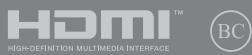

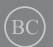

初版 / 2021年8月

# **IN SEARCH OF** INCREDIBLE

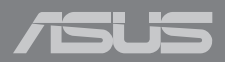

### **COPYRIGHTについて**

バックアップの目的で利用する場合を除き、本書に記載されているハードウェア・ソフトウェアを含む、 全ての内容は、ASUSTeK Computer Inc. (ASUS)の文書による許可なく、編集、転載、引用、放送、複写、 検索システムへの登録、他言語への翻訳などを行うことはできません。

ASUSは、本マニュアルについて、明示の有無にかかわらず、いかなる保証も行いません。ASUSの責任 者、従業員、代理人は、本書の記述や本製品に起因するいかなる損害 (利益の損失、ビジネスチャンス の遺失、データの損失、業務の中断などを含む) に対して、その可能性を事前に指摘したかどうかに関 りなく、責任を負いません。

本マニュアルに記載の製品名及び企業名は、登録商標や著作物として登録されている場合がありま すが、本書では、識別、説明、及びユーザーの便宜を図るために使用しており、これらの権利を侵害す る意図はありません。

本書の仕様や情報は、個人の使用目的にのみ提供するものです。また、内容は予告なしに 変更される ことがあり、この変更についてASUSはいかなる責任も負いません。本書およびハードウェア、ソフトウ ェアに関する不正確な内容についてASUSは責任を負いません。

Copyright © 2021 ASUSTeK Computer, Inc. All Rights Reserved.

#### **責任制限**

この責任制限はASUSの、或は他の責任の不履行により、ユーザーがASUSから損害賠償を受ける権利 が生じた場合に発生します。

このようなケースが発生した場合は、ユーザーのASUSに損害賠償を請求する権利の有無にかかわ らず、ASUSは肉体的損害 (死亡したケースを含む) と不動産及び有形動産への損害のみに賠償責任 を負います。或は、それぞれの製品の記載された協定価格を限度とし、「Warranty Statement」のもと に生じる法的義務の不作為または不履行に起因するいかなる実害と直接的な被害のみに対して賠 償責任を負います。

ASUSは「Warranty Statement」に基づき、不法行為または侵害行為が発生した場合と、契約に基づく 損失や損害が生じた場合及びその主張に対してのみ賠償し、責任を負います。

この責任制限は、ASUSの供給者または販売代理店にも適用されます。賠償の際は、ASUSとその供給 者及び購入した販売代理店を一集合体としてその限度額を定めており、その限度額に応じた賠償が 行われます。

以下のケースに対しては、ASUSとその供給者及び販売代理店がその可能性を指摘されている場合に おいても、ASUSはいかなる賠償及び保証を行いません。

(1) ユーザーが第三者から請求されている申し立て

(2) ユーザーの個人情報やデータの損失

(3) 特殊、偶発的、或は間接的な損害、または 貯蓄や諸利益を含むあらゆる結果的な経済的損害

#### **サービスとサポート**

マルチ言語サポートサイトをご用意しています。英語で表示される場合は「Japan/日本語」を選択してくだ さい。https://www.asus.com/jp/support/

また、モデルにより、MyASUSアプリを搭載しており、お使いの PC を使用する際に必要となる様々な機能 へのアクセスを簡単に行う事ができます。

利用可能な機能は、ASUSの提供する機能への簡単アクセス、お使いのPCの状態の確認やトラブルシュー ティングなどのシステム診断、各種アプリや機能などの更新、パフォーマンスの最適化などとなり、ASUS PCをより快適にご利用頂けます。

詳細はhttps://www.asus.com/jp/support/FAQ/1038301/をご確認ください。

※URLは予告なく変更される場合があります。その際は、ASUS 公式のサポートサイトから機能詳細をご確 認ください。

# もくじ

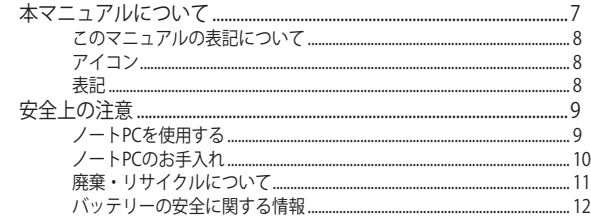

# Chapter 1: ハードウェアのセットアップ<br>製品の概要

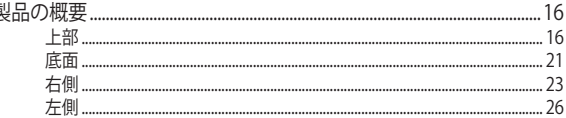

### Chapter 2: ノートPCを使用する

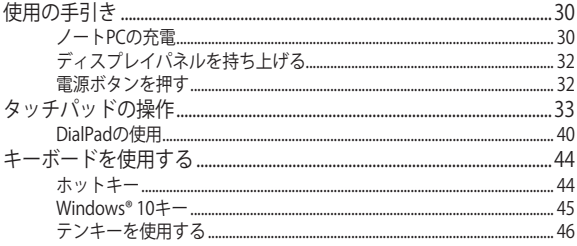

# Chapter 3: Windows® 10環境で使用する

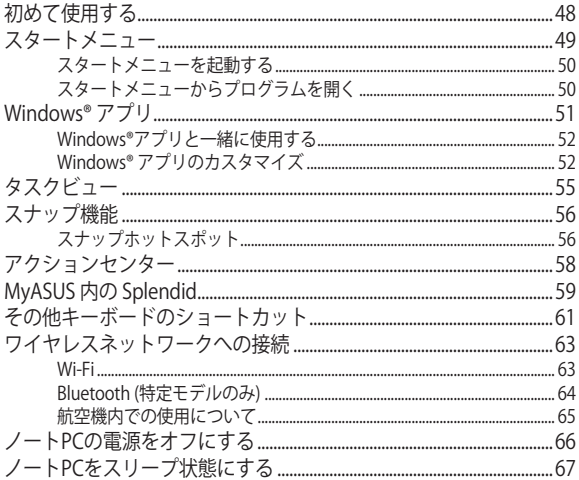

# **Chapter 4: Power-On Self-Test (POST)**

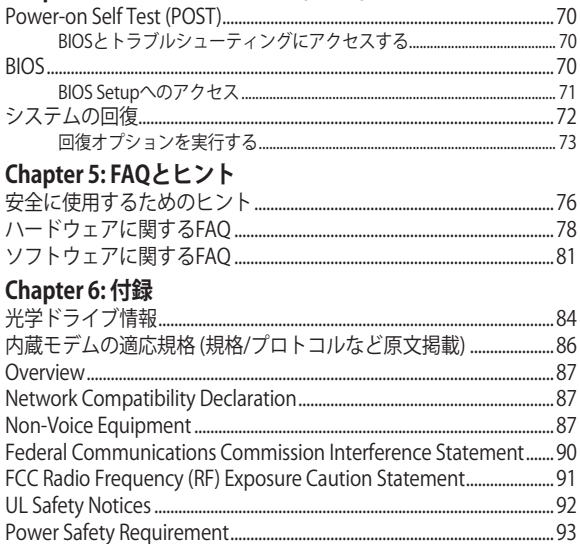

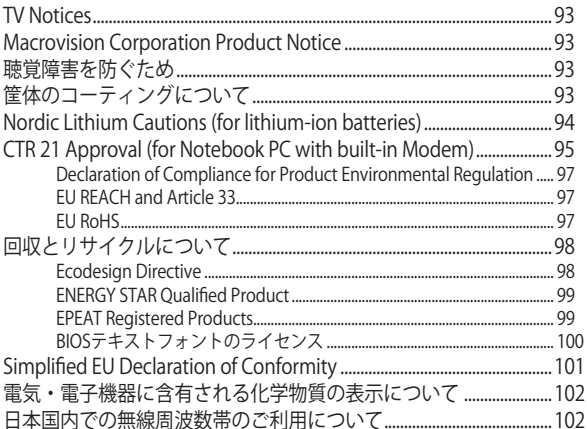

# <span id="page-6-0"></span>**本マニュアルについて**

このマニュアルには本機のハードウェアとソフトウェアについての説明が 記載されており、以下のChapterから構成されています。

### **Chapter 1: ハードウェアのセットアップ**

本機のハードウェアとコンポーネントについての説明が記載されて います。

### **Chapter 2: ノートPCを使用する**

本機の使用方法についての説明が記載されています。

### **Chapter 3: Windows® 10環境で使用する**

本機でのWindows® 10の使用方法についての説明が記載されてい ます。

### **Chapter 4: Power-On Self-Test (POST)**

POSTを使用した本機の設定変更方法についての説明が記載されて います。

### **Chapter 5: FAQとヒント**

よくある質問とその回答・ヒントが記載されています。

### **Chapter 6: 付録**

製品の規格や海外の法令についての説明が記載されてい ます。

**注意:** 本書で使用されている名称は正式なものではない可能性があ ります。

### <span id="page-7-0"></span>**このマニュアルの表記について**

本製品を正しくお取り扱いいただくため、以下の表記をご参照く ださい。

**重要:** 作業を完了するために従わなければならない事項です。

**注意:** 作業を完了するためのヒント等の追加情報です。

**警告:** 作業を行う際、人体への危険を避けるため、または本機のコン ポーネントへの損害、本機内のデータの消失を避けるために、必ず 従わなければならない事項です。

# **アイコン**

タスクを完了するために使用するデバイスをアイコンで表して います。

= タッチパッドを使用します。 h.

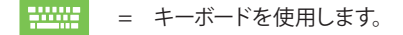

# **表記**

- **太字** = 選択するメニューや項目を表示します。
- <> = 操作のために押す、キーボード上のキーです。

# <span id="page-8-0"></span>**安全上の注意 ノートPCを使用する**

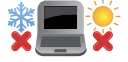

本機は5〜35℃の周辺温度でご使用ください。

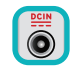

入力定格は本機の底部に記載があります。AC アダプターが対応していることを確認してくだ さい。

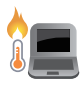

使用中、または充電中に本機が高温になること があります。火傷などの防止のため、本機を膝 の上や体に近づけた状態での使用はお控えく ださい。本機の稼働中は故障や事故の原因と なりますので、人体、紙、本、衣類、ケーブルま たはその他の物で通気孔は塞がないでくださ い。

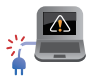

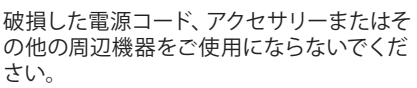

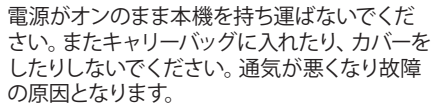

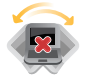

本機を平らでない、不安定な場所に置かないで ください。

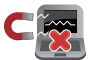

本機をX線装置 (ベルトコンベアー) に通すこと は問題ありませんが、磁気センサーや磁気ワン ドはお避けください。

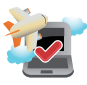

多くの航空会社では、電子機器の使用に対して 規定を設けています。航空機内での本機の使 用については、各航空会社にお問い合わせくだ さい。

# <span id="page-9-0"></span>**ノートPCのお手入れ**

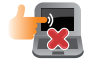

本機のお手入れの際は、電源を切りACアダプターと バッテリーパックが取り外し可能なモデルであれば バッテリーパックも取り外してください 清潔なスポ ンジまたは柔らかい布に研磨材の含まれていない 洗剤を温水で薄めたものを数滴含ませ、汚れを拭き 取ってください。最後に乾いた布を使って余分な水 分を完全に取り除いてください。短絡または腐食を 防止するため、シャーシまたはキーボードの隙間に 液体が入らないようにしてください。

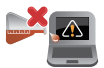

本体のお手入れに、シンナー・ベンジンなどの化学 薬品を使用しないでください。

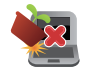

本機の上に物を置かないでください。

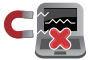

本機に強い磁気を近づけないでください。

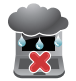

液体・雨・湿気を避けてください。

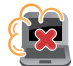

本機をホコリや汚れの多い環境下に置かないでくだ さい。

<span id="page-10-0"></span>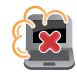

本機をガス漏れの恐れがある場所で使用しないで ください。

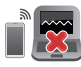

ディスプレイパネルに対する電磁波干渉を防止する ため、ノートパソコンの近くに電源の入った電気デバ イスを置かないでください。

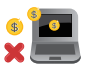

このノートパソコンを、(変換可能な仮想通貨を得 るために膨大な雷力と時間を消費する)仮想通貨マ イニングおよび/または関連する作業に使用しない でください。

# **廃棄・リサイクルについて**

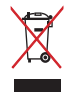

本機やバッテリー (該当する場合) を一般廃棄物とし て廃棄しないでください。本製品のコンポーネント の中にはリサイクルできるよう設計されているもの があります。なお、本製品は水銀ボタン電池を含む 電子機器です。本製品を一般ゴミとして廃棄しない でください。リサイクル、廃棄の際は電子機器の廃 棄に関する地域の条例等に従ってください。

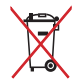

バッテリーを一般ゴミとして廃棄しないでください。 リサイクル、廃棄の際は電子機器の廃棄に関する地 域の条例等に従ってください。

# <span id="page-11-0"></span>**バッテリーの安全に関する情報**

### **バッテリーの保護**

高雷圧で頻繁に充雷すると、バッテリーの劣化は早まります。また、 モデルによってはバッテリー寿命を延ばすため、バッテリーを満充 電後、バッテリー残量が約90%以上を維持できている場合、こちら を下回るまでバッテリー保護の機能が働き、その間は再充電を停止 する場合があります。

> **注意:**バッテリー保護の機能が働く場合、再充電を停止する目安は通常、90 ~99%の間ですが、こちらの数値はモデルによって異なる場合があります。

- 高温な周辺環境でバッテリーを充電した場合、バッテリーの劣化や 寿命を早める可能性があります。バッテリーが高温、オーバーヒート 状能になると、充電に制限がかかり、停止する場合があります。こち らはバッテリー保護の機能によるものです。
- PC をシャットダウンして AC アダプターを取り外しても、わずかです が電力は消費されます。よって、次回起動時に以前使用していた際 よりもバッテリー残量が減っている場合があります。

### **バッテリーのメンテナンス**

- • ノートPC を長期間使用しない場合は、バッテリーの充電はバッテ リー容量の50%程度にし、端末の電源をオフにしてACアダプターと の接続もしないままにしてください。長期保管による過放電の影響 を避けるため3か月に1回、バッテリー容量の50%程度まで再充電す ることをお勧めします。
- バッテリーの劣化を防ぐ為、高電圧での頻繁な充電はしないでくだ さい。常時、電源からACアダプター経由でノートPCへ給電している 場合は、バッテリーへの負担を減らすため、少なくとも2週間に一度 はバッテリー容量の50%程度まで放電することをお勧めします。特 定の ノートPC のモデルでは、ASUS Battery Health Charging 機能 が搭載されているので、そちらを使用して、バッテリーの充電容量を 設定頂く事も有効です。
- • バッテリーに最適な保管環境は周囲温度が10℃~35℃の間で、50% 程度のバッテリー残量が維持された状態です。特定の ノートPC の モデルでは、ASUS Battery Health Charging 機能が搭載されている ので、そちらを使用して、バッテリーの充電容量を設定頂く事も有効 です。
- バッテリー性能に影響が出る可能性がありますので、湿度が高い 環境下では保管しないでください。また低温にさらされるとバッテ リー内部の化学成分が劣化することがあります。一方、温度が非常 に高い環境下では破裂する危険性があります。
- • ノートPCおよびバッテリーそのものをラジエーター、暖炉、ヒーター などの熱源の近くに置かないでください。温度が60℃を超えると バッテリーが破裂したり、薬液が漏れたり、火災の原因となることが あります。

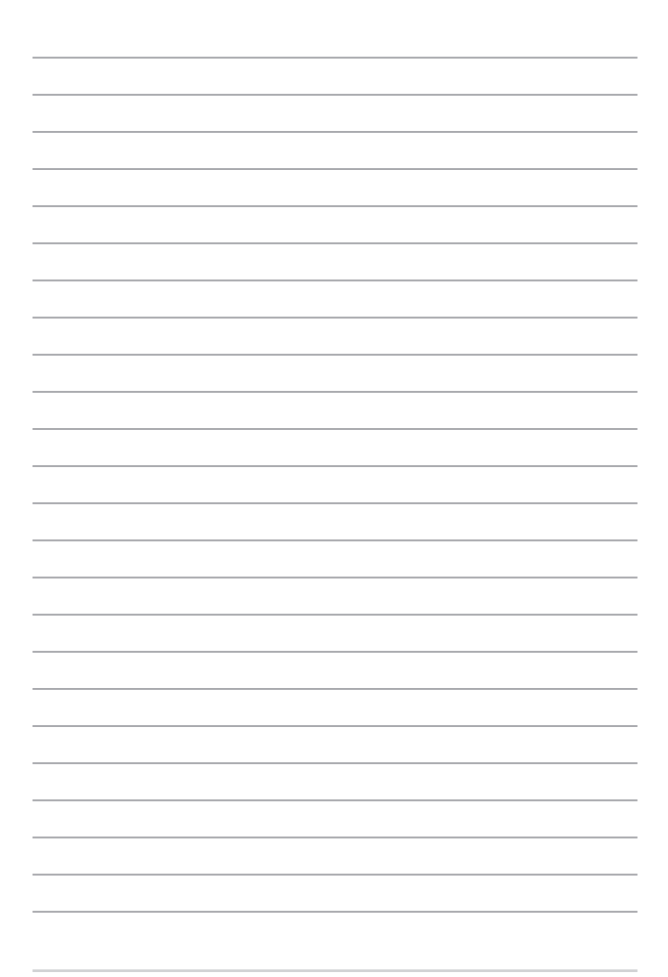

# <span id="page-14-0"></span>**Chapter 1: ハードウェアのセットアップ**

<span id="page-15-0"></span>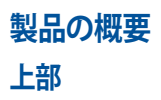

**注意:** キーボードのレイアウトはお買い上げの国や地域により異なります。モ デルによってノートPCの外観は異なります。

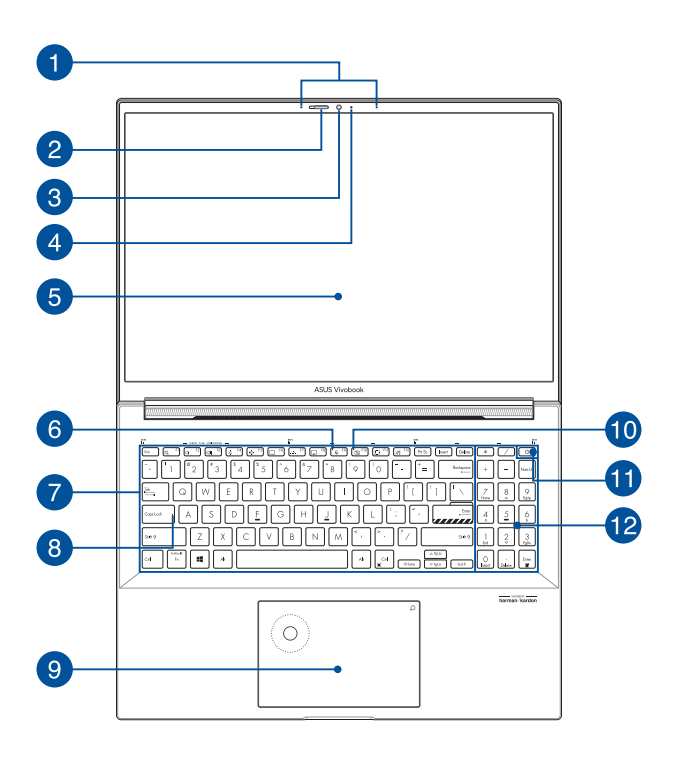

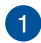

# **アレイマイク**

エコー除去、ノイズサプレッション、指向性録音機能を備えたア レイマイクです。音声認識性能が高くクリアな音声での録音が可 能です。

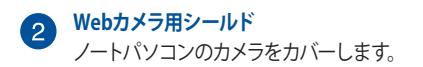

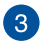

# **カメラ**

内蔵カメラにより、画像の撮影と動画の録画ができます。

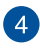

# **カメラインジケーター**

内蔵型カメラの使用時に点灯します。

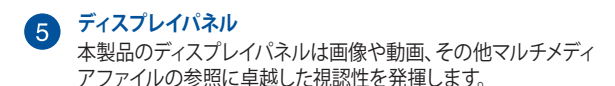

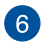

**マイクインジケーター**

このインジケーターは、マイクがオフのとき点灯します。

### **キーボード**  $\mathbf{7}$ クウォーティー(QWERTY)配列のキーボードには十分なストロー クを持たせてあり、パームレストが付いているため快適な操作が 可能です。また、Functionキー <Fn>でのコマンドの実行も可能 です。

**注意:** キーボードのレイアウトはお買い上げの地域により異なり ます。

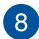

# **Caps Lockインジケーター**

点灯時はCaps Lockが有効になっています。有効になっていると きは、入力される文字は大文字(例、ABC)になります。無効に なっているときは、入力される文字は小文字(例、abc)になりま す。

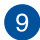

# **タッチパッド**

指先を使用して、カーソルを移動したり画面に表示された項目を 選択することができます。タッチパッドはマウスと同等の機能を 提供するポインティングデバイスです。

注音·詳細は「タッチパッドの操作」をご参照ください。

### **DialPad**

DialPadを使用して、音量を調整し、ブラシの透明度を変更し、 ディスプレイの輝度を調節するなどの作業を行えます。DialPad は、コンテンツクリエイター向けのアプリをサポートします。また、 DialPadを使用して頻繁に使用される機能の一部をカスタマイズ することもできます。

注:詳細には「DialPadの使用」をご参照ください。。

# **カメラオフインジケーター**

このインジケーターは、カメラがオフのとき点灯します。

# **雷源ボタン**

このボタンを押すと電源がオンになります。設定により本機をス リープ/シャットダウンなどに移行することもできます。

システムからの応答がなくなった場合は、電源ボタンを10秒以上 (特定モデルでは4秒以上) 押し、強制終了することができます。

### **指紋センサー**

指紋センサーは指紋を検出し、指紋認証によりシステムへのログ インを行います。

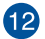

# **テンキー**

テンキーの入力方法は2つあり、数字キーと方向キーのいずれか で切り替えることが可能です。

**注意:** 詳細は、「テンキーを使用する」をご参照ください。

<span id="page-20-0"></span>**底面**

**注意:** モデルによって底面の外観は異なります。

**警告**: 使用中、または充電中に本機が高温になることがあります。火傷など の防止のため、本機を膝の上や体に近づけた状態での使用はお控えくださ い。本機の稼働中は故障や事故の原因となりますので、人体、紙、本、衣類、 ケーブルまたはその他の物で通気孔は塞がないでください。

### **重要:**

- バッテリー駆動時間はコンピューターの使用方法、仕様により異なりま す。バッテリーパックは分解できません。
- ASUS以外またはASUS非公認の第三者が製品に修理・変更・改ざんを 加えた場合、これらに起因する不具合や故障に対し、保証サービスが 受けられなくなる場合があります。詳細は保証書をご確認ください。

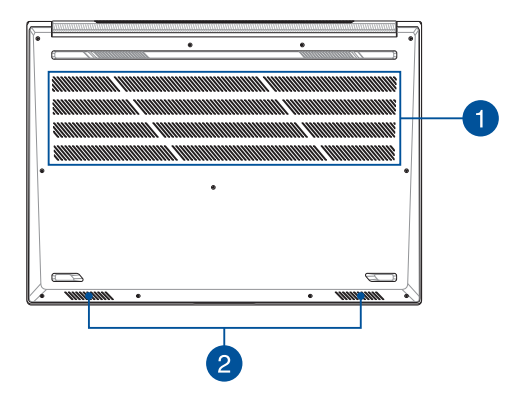

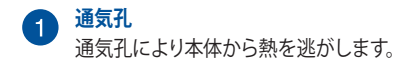

**警告:** 通気孔からは高温の空気が排気されます。故障や事故の原 因となりますので、人体、紙、本、衣類、ケーブルまたはその他の 物で通気孔は絶対に塞がないでください。

## **オーディオスピーカー** 本機搭載のスピーカーにより、Windows®のプログラムイベントな どのサウンドをご確認いただけます。

<span id="page-22-0"></span>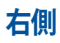

## **Intelモデル (N7600P/P7600CP)**

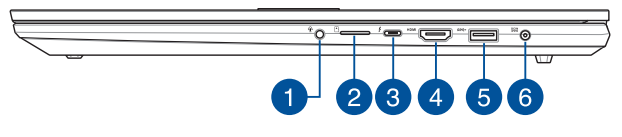

## **AMDモデル (M7600Q/Y7600CQ)**

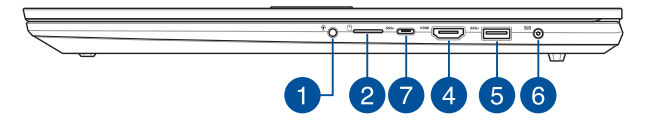

### **ヘッドホン/ヘッドセット/マイクジャック**  $\mathbf{1}$ オーディオ出力信号をスピーカーやヘッドホンに接続します。ま た、ヘッドセットや外付けマイクを接続することもできます。

#### **microSDカードスロット** 2

microSDに対応のメモリーカードリーダー用スロットが内蔵され ています。

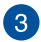

### **Thunderbolt™ 4 ポート(Power Delivery対応)**

Thunderbolt™ 4ポートはUSB Type-C®規格と互換性があり、 Thunderbolt™ 4デバイスで最大40 Gbpsの速度で転送することが できます。ノートパソコンをDisplayPort、VGA、DVI、またはHDMI 外部ディスプレイに接続し、Intel®Thunderbolt™テクノロジーを 介して高解像度のディスプレイ機能を体験してください。定格 20V/5Aの電源を接続して、バッテリーパックを充電し、ノートパソ コンに電源を供給します。

> **注意:** このポートの転送速度はモデルによって異なる場合があり ます。

### **重要:**

- 低電圧電源では、完全に充電するまで通常より時間がかかり ます。本製品付属のACアダプターおよび/または電源コード 以外で本機に電力を供給しないでください。また、付属のAC アダプターおよび/または電源コードを他の製品に使用しな いでください。故障・事故の原因となります。※お使いのモデ ルにより付属は異なる場合があります。
- 損傷を防ぐため、20V/5A定格の電源のみを使用してくださ い。

# **A HDMI出力ポート**

このポートを使用すると、ノートパソコンを別のHDMI互換デバイ スに接続して、ディスプレイモニターの拡張を行うことができま す。

# $\sqrt{5}$

### **USB 3.2 Gen1 ポート**

このUSB 3.2ポートは、最大5 Gbpsのデータ転送速度を提供し、 USB 2.0に下位互換性があります。

# **各 電源入力ポート**

付属のACアダプターを接続し、本機に電力を供給しバッテリー パックを充電します。

> **警告**: ACアダプターは使用中高温になることがあります。使用中 は、物などで覆ったり人体に接触させたりしたいでください。

**重要:** 本製品付属のACアダプターおよび/または電源コード以外で 本機に電力を供給しないでください。また、付属のACアダプター および/または電源コードを他の製品に使用しないでください。故 障・事故の原因となります。※お使いのモデルにより付属は異な る場合があります。

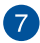

# **USB 3.2 Gen 1 Type-C® ポート**

このUSB 3.2ポートは、最大5 Gbpsのデータ転送速度を提供し、 USB 2.0に下位互換性があります。

> **注意:** このポートの転送速度はモデルによって異なる場合があり ます。

<span id="page-25-0"></span>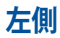

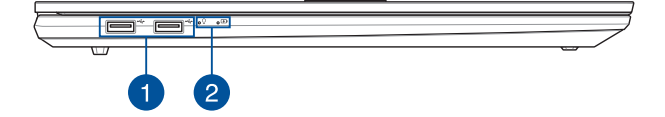

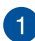

### **USB 2.0ポート**

USBポートはUSB2.0とUSB1.1の互換仕様となっており、キーボー ド、ポインティングデバイス、カメラ、ハードディスクドライブ、プ リンター、スキャナーなどが接続できます。USB1.1接続は最大 12Mbps、USB2.0接続は最大480Mbpsの転送速度に対応しま す。

#### **ステータスインジケーター** 2

本機のハードウェアの状態を表示します。

$$
\mathcal{Q} = \mathcal{D}
$$

**電源インジケーター** 点灯時は本機の電源はオン、点滅時は本機はスリー プモードに入っています。

### **バッテリーインジケーター**

色でバッテリーの充電状況を表示します。表示内容 は次のとおりです。

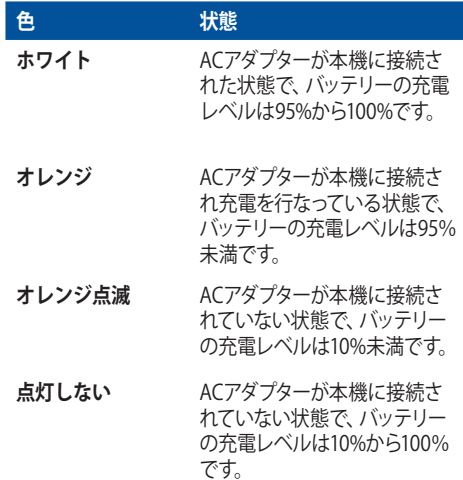

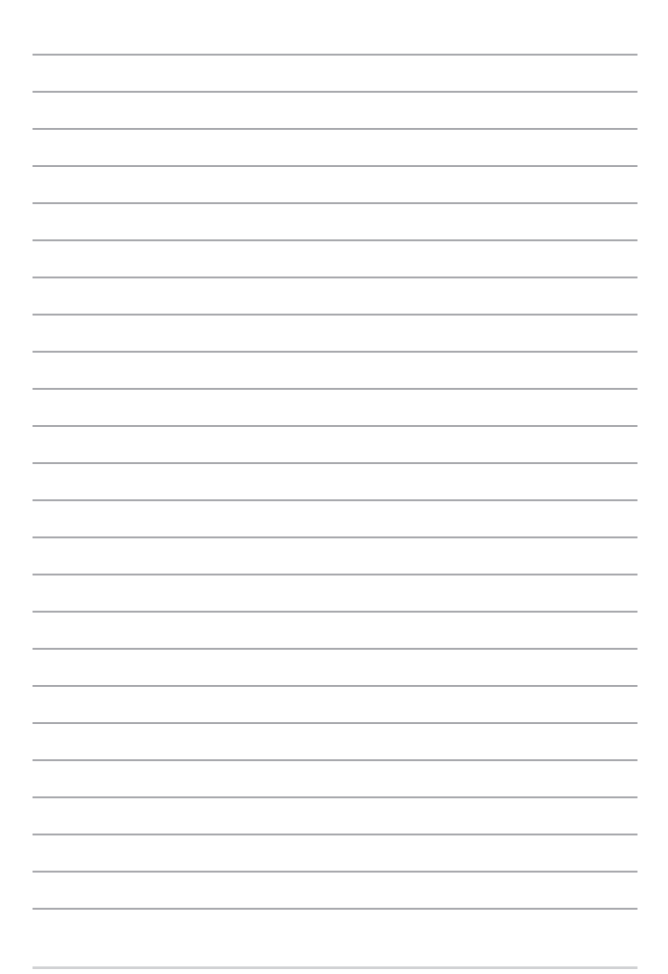

# <span id="page-28-0"></span>**Chapter 2: ノートPCを使用する**

# <span id="page-29-0"></span>**使用の手引き**

# **ノートPCの充電**

- A. 電源コードをACアダプターに接続します。
- B. 電源コネクターをノートPCの電源入力ポートに接続します。
- C. ACアダプターを100V~240Vの電源に接続します。

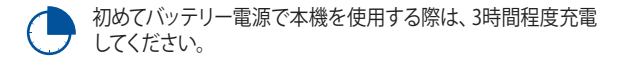

**注意:** モデルによってACアダプターの外観/仕様は異なる場合があります。

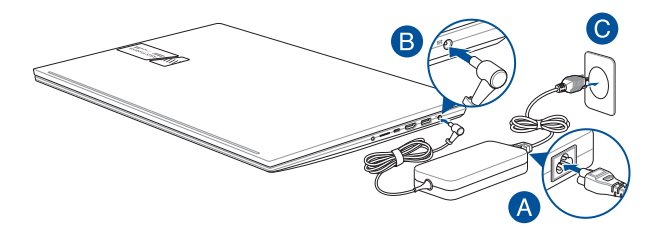

### **重要:**

ACアダプターについて

- 入力電圧: 100-240V
- 入力周波数: 50-60Hz
- 定格出力電流: 6A (120W)
- 定格出力電圧: 20V

30 フートPC ユーザーマニュアル

**重要:**

- 入出力定格は製品本体に記載があります。ACアダプターが対応してい ることをご確認ください。モデルによっては、定格出力電流が複数設定 されている場合があります。
- ノートパソコンに初めて電源を入れる前に、電源アダプターに接続され ていることを確認してください。延長コードを使用せずに、電源コード を壁コンセントに必ず差し込んでください。安全のため、このデバイス は適切に接地されたコンセントにのみ接続してください。
- 本機をACアダプターに接続しているときは、電源コンセントや電源タッ プの近くでご使用ください。
- 主電源から本機を切断するには、電源コンセントから本機の電源コー ドを抜いてください。
- 本製品付属のACアダプターおよび/または電源コード以外で本機に電 力を供給しないでください。また、付属のACアダプターおよび/または 電源コードを他の製品に使用しないでください。故障・事故の原因とな ります。※お使いのモデルにより付届は異たる場合があります。

### **警告:**

本機のバッテリーに関する警告事項をよくお読みください。

- 本機内蔵のバッテリーの取り外しはASUS公認の技術員のみ対応するこ とができます (非着脱式バッテリーのみ) 。
- 本機内蔵のバッテリーをお客様ご自身で取り外した、または分解した場 合、火事または化学火傷の危険性があります。
- 取り扱いの際は警告ラベルの指示に従ってください。
- ASUS指定以外もしくは本機付属以外のバッテリーに交換した場合、破 裂、発火、発熱の恐れがあります。
- バッテリーを火中へ投下する、火気へ近づける、加熱する、高温状態で 放置するなどしないでください。
- バッテリーの回路をショートさせないでください。
- バッテリーを分解または改造しないでください (非着脱式バッテリー のみ) 。
- 変形、変色、割れ、サビ、液漏れや異臭、異音などを起こしたバッテ リーは直ちにその使用を中止してください。
- バッテリーは地域の条例等の指示に従ってリサイクル・処理してくだ さい。
- バッテリーおよびその他の部品は、子供の手に届かない場所に保管し てください。

# <span id="page-31-0"></span>**ディスプレイパネルを持ち上げる**

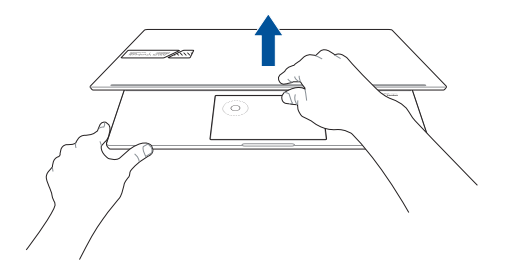

# **電源ボタンを押す**

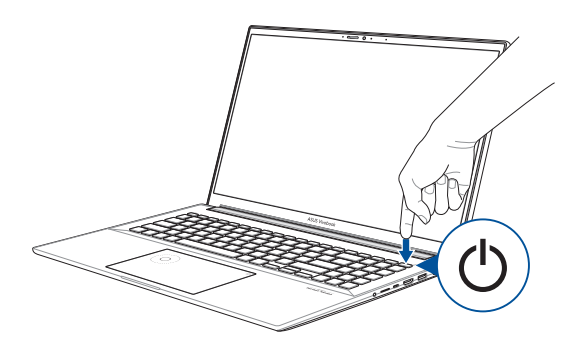

# <span id="page-32-0"></span>**タッチパッドの操作**

**注意:** ご使用のアプリによっては、以下で紹介する操作に対応してい ない場合があります。

# **ポインターの移動**

タッチパッド上をタップした後でそのまま指をスライドすると、画面 上のポインターを移動することができます。

### **水平にスライド**

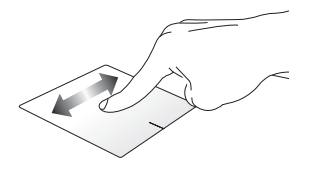

### **垂直にスライド**

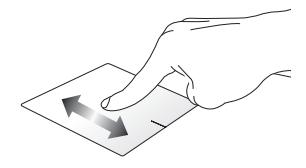

### **対角線上にスライド**

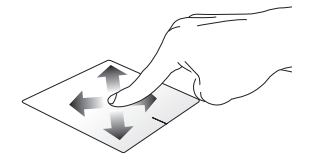

# **指1本での操作**

**タップ/ダブルタップ**

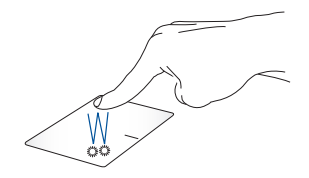

- アプリをタップし選択します。
- アプリをダブルタップし起動します。

**ドラッグ&ドロップ**

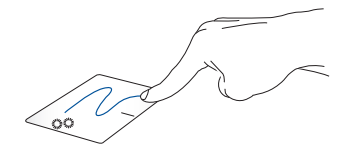

項目をダブルタップし、そのままスライドします。指先をタッチパッドか ら離すと、ドロップされます。

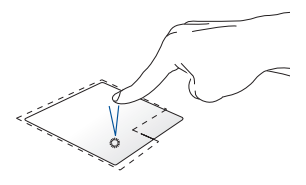

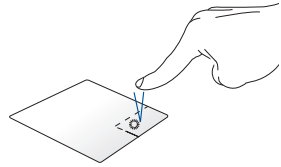

- アプリをクリックし選択し ます。
- アプリをダブルクリックし 起動します。
- このボタンを使用して、右クリック メニューを開きます。

# **指2本での操作**

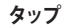

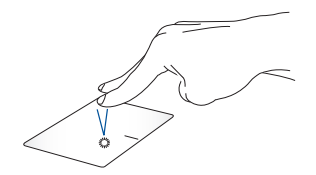

指2本をタッチパッド上でタップすると、マウスの右クリックと同じ操作を 行うことができます。

**指2本でのスクロール(上下) 指2本でのスクロール(左右)**

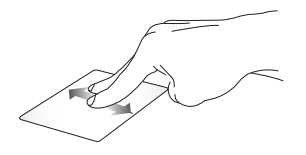

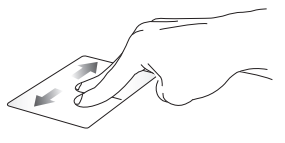

指2本で上下になぞると、ウインド ウが上下にスクロールします。 ウが左右にスクロールします。

指2本で左右になぞると、ウインド

**ズームアウト ズームイン**

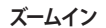

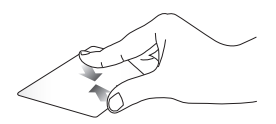

2本の指先の間隔を狭めることで ズームアウトが可能です。

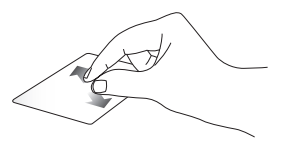

2本の指先の間隔を広げることで ズームインが可能です。
**ドラッグ&ドロップ**

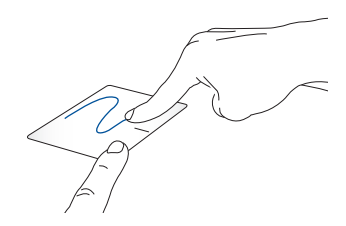

項目を選択し、クリックしたままにします。もう1本の指でタッチパッド を目的の方向にスライドすると、項目を別の場所に移動することがで きます。

### **指3本での操作**

**タップ**

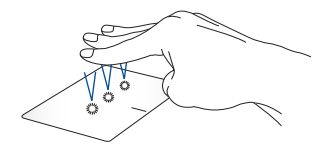

指3本でタッチパッド上をタップすると、検索機能が起動します。

#### **右/左方向になぞる**

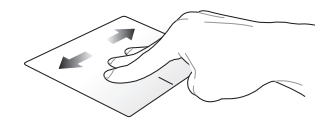

複数のアプリを開いている場合、3本の指を左また右方向になぞると、 これらのアプリが切り替わります。

**上方向になぞる 下方向になぞる**

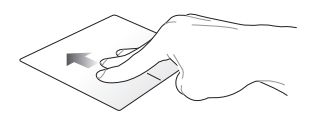

上方向になぞると、現在開かれて 下方向にスライドするとデスク いるすべてのアプリの概要が表示 トップが表示されます。されます。

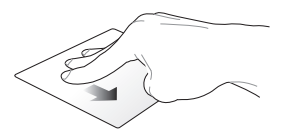

### **指4本での操作**

**タップ**

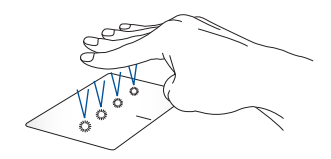

指4本をタッチパッド上でタップすると、アクションセンターが起動します。

### **タッチパッドのカスタマイズ**

- 1. アクションセンターの「**すべての設定**」を起動します。
- 2. 「**デバイス**」→「**タッチパッド** 」を選択します。
- 3. 好みの設定を行ないます。

## **DialPadの使用**

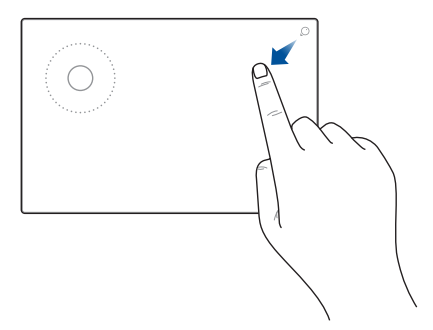

#### **DialPadの起動**

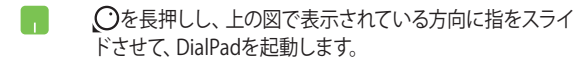

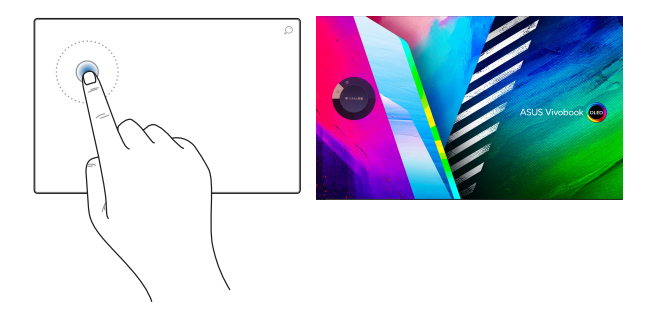

#### **DialPad UIの起動**

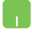

DialPadのダイアルをタップ/クリックして、DialPad UIオンス クリーンを起動します。ダイアルをもう一度タップ/クリックし て、機能の選択か、機能の利用を切り替えます。

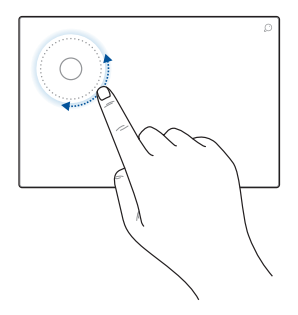

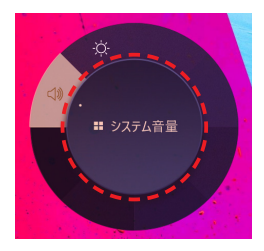

### **ダイアルの使用**

- DialPadのダイアルを回して、機能を選択します。
- DialPadのダイアルを回して、選択した機能を調整し ます。

### **DialPad UIの操作**

M

カーソルをDialPad UIオンスクリーンに移動させ、点線で囲 まれた領域をタップアンドホールドして、DialPad UIを任意 の場所へ移動頂けます。

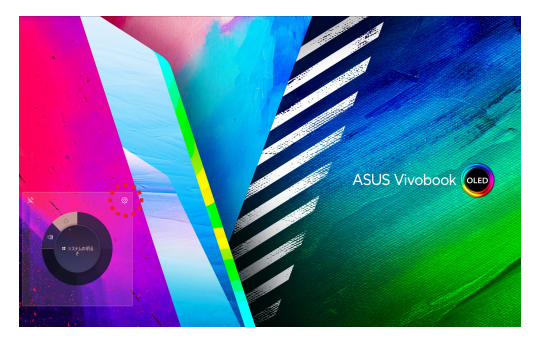

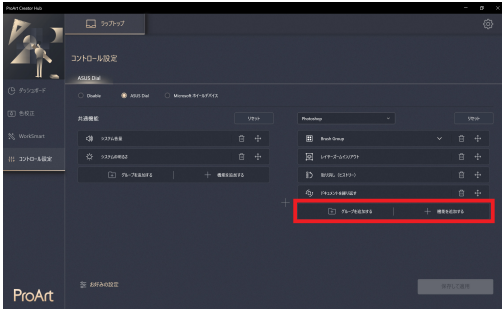

#### **ProArt Creator Hubの操作**

- カーソルをDialPad UIオンスクリーンに移動させ、 DialPadの任意の場所をタップアンドホールドして、 ポップアップアイコンを表示させます。 おをタップし て、ProArt Creator Hubのコントロール設定ページを 起動します。
	- コントロール設定ページで、**[グループを追加する]**ま たは**[機能を追加する]**を選択して、DialPadの機能を カスタマイズします。

### **キーボードを使用する**

### **ホットキー**

ホットキーについて説明します。コマンドは、通常、Function キー<Fn>を 押しながらコマンドが表記されたキーを押して実行します。モデルによっ ては、設定によりコマンドが表示されたキーのみを押して実行、Function キー<Fn>を押しながらコマンドが表記されたキーを押して実行するかを 切り替えることができます。

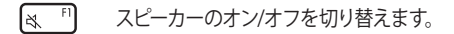

- $\sqrt{4}$   $\sqrt{2}$ スピーカーのボリュームを下げます。
- $\sqrt{4}$   $^{53}$ スピーカーのボリュームを上げます。
- $x^{F4}$ ディスプレイの明るさを下げます。
- $\sqrt{\alpha}$ <sup>F5</sup> ディスプレイの明るさを上げます。
- $\Box$ <sup>F6</sup> タッチパッドを有効または無効にします。
- $\boxed{4.}$   $F7$ バックライトキーボードの明るさを調整します。
- $\sqrt{2}$ <sup>F8</sup> 表示モードを切り替えます。

**注意:** ノートPCに外付けディスプレイが接続されたときに 利用できるコマンドです。

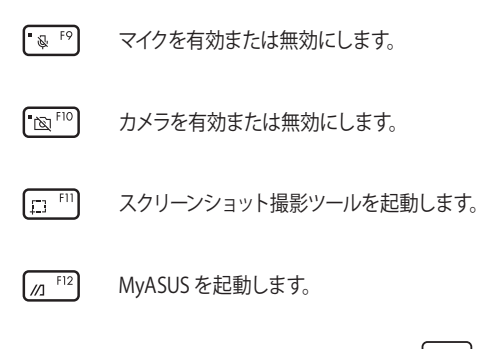

Function キー機能の有効/無効を切り替えるには、| fn |+ | esc | を押 します。Function キー機能が有効になっているときは、キーボードの一番 上の列の任意キーと併せて | fn | を押すと、ホットキーの各機能を使用 することができます。

#### **Windows® 10キー**

 $\blacksquare$ 

キーボードには以下の説明のように、特別なWindows® キーがあります。

 $\mathbf{H}$ スタートメニューを起動します。

ドロップダウンメニューを表示します。\*

\* 特定モデルでは Fn キーと同時に押下頂く必要があります。

### **テンキーを使用する**

**注意:** テンキーのレイアウトはモデルや地域によって異なる場合があります が、使用上の手順は同じです。

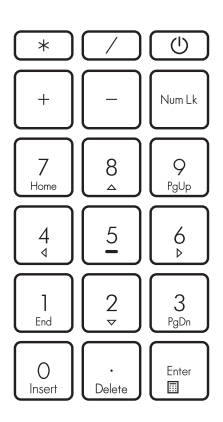

モデルによってはテンキーが搭載されていま す。テンキーは数字の入力と方向キーでの操 作が可能です。

Num Lk

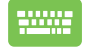

キーとして使用するか、方向 キーとして使用するかを切り 替えます。

でテンキーを数字

※モデルにより Fn キーとの 同時押下が必要な場合があ ります。

# **Chapter 3: Windows® 10環境で使用する**

### **初めて使用する**

コンピューターを初めて使用するときは、Windows® 10 OSの基本 設定を行う設定画面が表示されます。

設定手順

- 1. パソコンの電源ボタンを押します。設定画面が表示されるの で、暫くお待ちください。
- 2. 設定画面から本機で使用する言語やモデルによっては地域、 キーボードレイアウト、ネットワーク接続などを選択します。
- 3. 使用許諾契約を読み、内容を確認します。「**同意**」を選択し ます。
- 4. 画面上の指示に従い、以下などの表示される各基本設定を 行います。
	- このPC用のアカウントの作成
	- Cortana の設定
	- プライバシー設定
- 5. 基本設定が完了すると、パソコンのセットアップが始まり ます。
- 6. セットアップが完了すると、Windows®の操作が開始でき ます。

#### **注意:**

- ・ 本マニュアルに記載の図や画面は参考用です。
- ・ ご使用の国や地域、環境 、モデルなどにより、手順に差異がある場合 があります。その場合は、画面の指示に従って設定を進めてください。

### **スタートメニュー**

スタートメニューでは、プログラムやWindows®アプリ、フォルダー、 設定などに簡単にアクセスすることができます。

> **注意:** モデルにより、表示されるユーザーインターフェイスが異な る場合があります。

**ドキュメントを起動**

**アカウント設定の変更、ロック、アカウントからサインアウト**

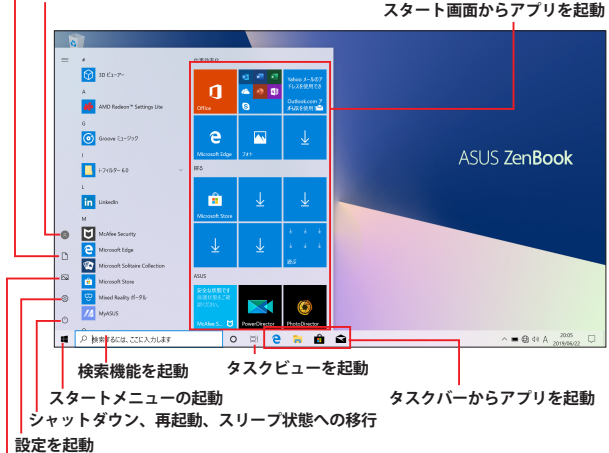

**ピクチャを起動**

スタートメニューからできる操作:

- プログラムやWindows® アプリの記動
- 一般的に使用されるプログラムやWindows® アプリの起動
- 本機の各種設定の変更
- Windows® OSのヘルプ
- 本機の電源オフ
- Windows® からのログオフ、または別のユーザーアカウントへの切り替え

ノートPC ユーザーマニュアル 49

### **スタートメニューを起動する**

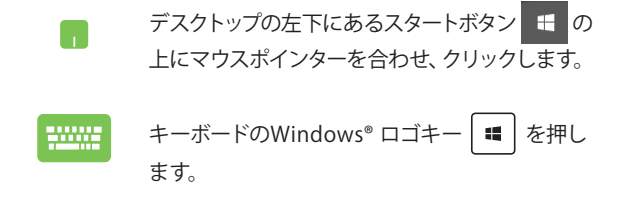

### **スタートメニューからプログラムを開く**

スタートメニューの最も一般的な用途は、本機にインストールされ ているプログラムを開くことです。

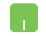

プログラムの上にマウスポインターを合わせ、ク リックし起動します。

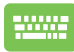

プログラムを参照するには、矢印キーやTabキーを 使用します。 | きせ を押し起動します。

### **Windows® アプリ**

これらのアプリはスタートメニューの右側のペインにピン留めさ れ、タイル形式で簡単にアクセス可能です。

> **注意:** 特定のWindows® アプリはその機能を十分活用するため、 Microsoftアカウントでのサインインが必要になる場合があります。

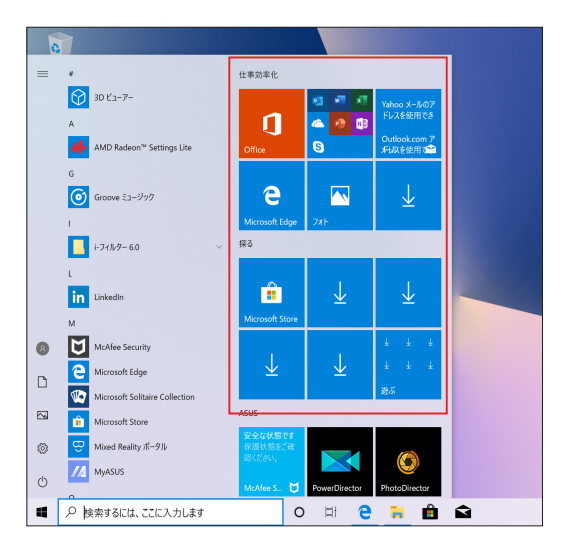

### **Windows®アプリと一緒に使用する**

タッチパッド、キーボードを使用し、アプリの起動やカスタマイズ、 また、アプリを終了することができます。

#### **スタートメニューからWindows® アプリを起動する**

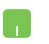

アプリの上にマウスポインターを合わせ、クリック し起動します。

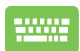

アプリを参照するには、矢印キーやTabキーを使 用します。| " ■ を押して起動します。

### **Windows® アプリのカスタマイズ**

スタートメニューでアプリの移動、サイズ変更、タスクバーからのピ ン留め、ピン留めの解除などが可能です。次の手順で行います。

#### **アプリの移動**

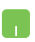

アプリの上にマウスのポインターを合わせ、ドラッ グ&ドロップして移動します。

#### **アプリのサイズ変更**

アプリの上にマウスポインターを合わせ、右クリッ クして、「**サイズ変更**」をクリックし、アプリのタイ ルサイズを選択します。

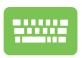

矢印キーでアプリを参照します。

または | fn |+[...ett] (特定モデルのみ)を押

し、「**サイズ変更**」をクリックし、アプリのタイルサ イズを選択します。

### **ピン留めの解除**

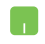

アプリの上にマウスのポインターを合わせ、右ク リックし、「**スタートからピン留めを外す**」をクリックし ます。

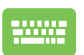

矢印キーでアプリを参照します。 ■ または (fn |+ | strl (特定モデルのみ)を押し、 「**スタートからピン留めを外す**」を選択します。

#### **タスクバーにアプリをピン留めする**

アプリの上にマウスのポインターを合わせ、右クリッ クし、「**その他**」→「**タスクバーにピン留めする**」をク リックします。

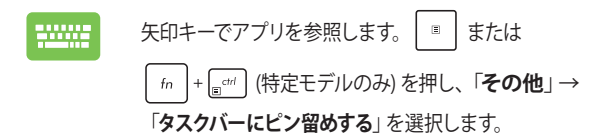

#### **スタートメニューへのアプリの追加**

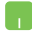

「**すべてのアプリ**」 (モデルによっては「よく使う アプリ」以降) から、スタートメニューに追加した いアプリの上にマウスポインターを合わせ、右ク リックし「**スタートにピン留めする**」をクリックし ます。

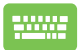

「**すべてのアプリ**」 (モデルによっては「よく使うア プリ」以降) から、スタートメニューに追加したいア プリの上で | ■ または | fn |+ |<sub>■</sub>ctrl (特定モデルの み) を押し、「**スタートにピン留めする**」を選択し ます。

# **タスクビュー**

タスクビュー機能では、起動中のアプリとプログラムの切り替えが簡 単にできます。また、デスクトップの切り替えも可能です。

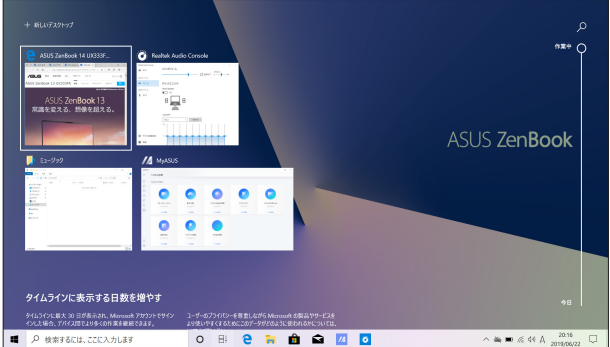

#### **タスクビューの起動**

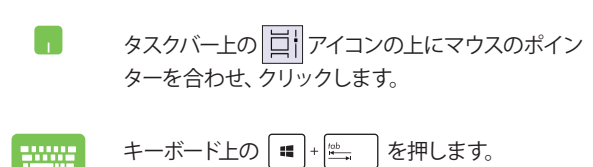

# **スナップ機能**

アプリを同時に操作することができます。この機能を有効にすると、ス ナップした際にサイドバーが表示され、ディスプレイを分割します。

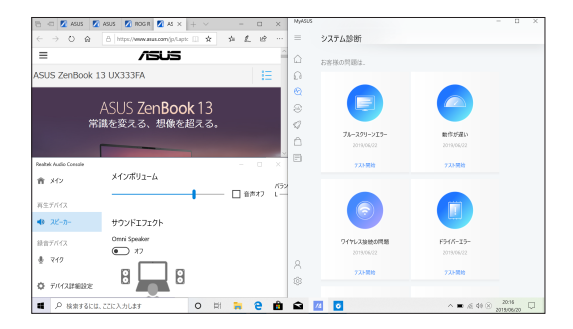

## **スナップホットスポット**

ホットスポットにアプリをドラッグ&ドロップし、スナップ表示する ことができます。

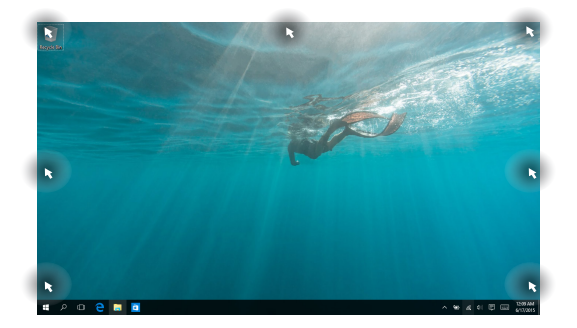

#### **スナップを有効にする**

- 1. アプリを起動します。
	- 2. アプリのタイトルバーをドラッグし、画面の端 にアプリをドロップしスナップ表示します。
	- 3. 他のアプリをスナップ表示するには、他の アプリを起動し、上記の手順を繰り返し ます。

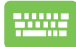

- 1. アプリを起動します。
- 2. ┃■ 本長押しし、矢印キーでアプリをスナップ表 示します。
- 3. 他のアプリをスナップ表示するには、他の アプリを起動し、上記の手順を繰り返し ます。

### **アクションセンター**

アクションセンターでは、アプリからの通知が一括表示されま す。また、下部には大変便利なクイックアクションセクションがあ ります。

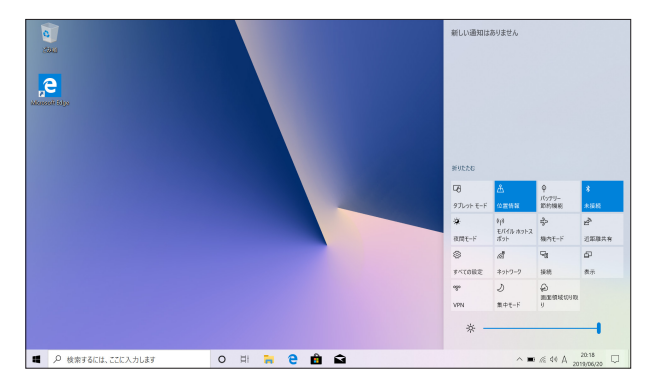

#### **アクションセンターの起動**

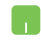

タスクバー上の □アイコンの上にマウスのポイン ターを合わせ、クリックします。

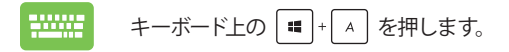

### **MyASUS 内の Splendid**

液晶材料やバックライトの個体差や、製造工程で生じる僅かな差などが 原因で、同じ型のディスプレイであっても、どうしても色表現などで違い が生じる可能性があります。しかし、ASUSでは、工場出荷時の厳格な検 査(ガンマ補正、色温度補正など)と、ASUS独自の MyASUS 内の「ASUS Splendid」によるチューニングとの組み合わせにより、すべてのディスプレ イで正確な色を同一に表現することができ、見る楽しさを満たすためによ り鮮やかな色合いの画像とよりバランスのいいコントラスト、明るさ、肌の トーン 彩度を提供します。

- **• 通常モード:**ガンマ補正と色温度補正により、より現実に忠実な画 像を実現します。有機ELディスプレイ搭載のモデルでは、こちらの モードで、TÜVのブルーライト低減の機能認証を取得しています。
- **• ビビッドモード:**このモードでは、彩度を調整し、より鮮やかで鮮明 な画像を実現します。
- **• 手動モード:**このモードでは、色温度の値を-50から+50の範囲で調 整可能です。
- **• ブルーライト軽減モード:**このモードでは、ブルーライトを最大 30%軽減します。(お使いのモデルにより軽減されるブルーライトは 異なります) レベル1~5:レベルが高いほど、ブルーライトを軽減します。液晶 ディスプレイ搭載のモデルではレベル5は最適化された設定です。ま た、TÜVのブルーライト低減の機能認証を取得しています。

日の疲れを軽減するため、以下を推奨させて頂きます。

- 1時間以上などディスプレイを利用した長時間の作業を行う場合 は、時々ディスプレイから目を離し、少なくとも5分程度の休憩を とって頂く事をお勧めします。(長時間休憩より、短い頻繁な休憩が 効果的と言われています)
- 日の乾燥や疲れ、収縮を最小限に抑える為、遠くにある物を見て目 の筋肉を緩めるようして頂く事をお勧めします。
- 次の運動を繰り返して、目の疲れを軽減して頂く事をお勧めしま す。
	- (1) 上と下を繰り返し見ます
	- (2) 目をゆっくりと回します
	- (3) 目を斜めに動かします

日の疲れが続く場合は、医師にご相談頂く事をお勧めします。

強いエネルギーを持つブルーライトは刺激が強く目の疲れや黄斑変 性症などの疾患を引き起こす恐れがあります。ASUS Splendid のブ ルーライト軽減モードでは最大 30% のブルーライトを軽減しそれ らのリスクを軽減します。

### **その他キーボードのショートカット**

次のショートカットを使用し、アプリケーションの起動や Windows® 10の操作が可能です。

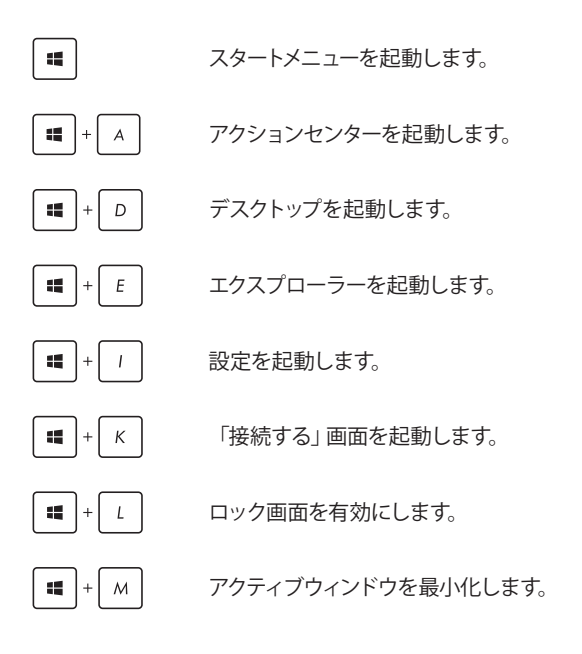

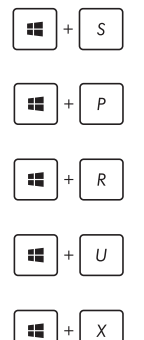

検索を起動します。

「映す」画面を開きます。

「ファイル名を指定して実行」ウィンドウを 開きます。

「簡単操作」を開きます。

 $\left| + \right|$  x

スタートボタンのコンテキストメニューを開 きます。

### **ワイヤレスネットワークへの接続**

#### **Wi-Fi**

ノートPCに搭載のWi-Fi 機能により、SNSを使用したアプリの共 有、メールの閲覧、インターネットサーフィン等がお楽しみいただ けます。

> **重要:** 機内モードでは、この機能は無効になります。Wi-Fi接続を使 用する際は、「機内モード」をオフにする必要があります。

#### **Wi-Fi 接続**

次の手順でWi-Fi ネットワークに接続します。

- 1. タスクバーの (魚) アイコンを選択します。 m
	- 2. 2. アイコンを選択しWi-Fi を有効に します。
	- 3. 利用可能なWi-Fi接続のリストからアクセス ポイントを1つ選択します。
	- 4. 「**接続**」を選択し、ネットワーク接続を開 始します。

#### **注意:**

- ・ Wi-Fi 接続を開始するときに、セキュリティキーの 入力が求められる場合があります。
- ・ 特定モデルでは、5.2/5.3GHz帯をサポート する無線LANモジュールを搭載しておりま すが、電波法により5.2/5.3GHz帯は屋内 使用に限ります(5.2GHz帯高出力データ通 信システムの基地局又は陸上移動中継局 と通信する場合を除く)。

### **Bluetooth (特定モデルのみ)**

Bluetoothデバイス間では、ファイル転送、インターネット接続や ネットワーク接続の共有などが可能です。

> **重要:** 機内モードでは、この機能は無効になります。Bluetooth機 能を使用する際は、「機内モード」をオフにする必要があります。

#### **Bluetooth対応デバイスとのペアリング**

データ転送を可能にするために、他のBluetooth対応デバイスと ノートPCのペアリングを行う必要があります。次の手順で、デバイ スを接続します。

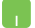

- 1. スタートメニューで「**設定**」を起動します。
	- 2. 「**デバイス**」→「**Bluetoothとその他のデバ イス**」の順に選択し、Bluetoothデバイスを 検索します。
	- 3. リストからデバイスを選択し、画面の指示に 従いペアリングを行います。

**注意:** 一部のBluetooth対応デバイスでは、本機の パスコード入力を要求される場合があります。

### **航空機内での使用について**

機内モードを有効にすると、無線接続は無効になります。

**注意:** 多くの航空会社では、電子機器の使用に対して規定を設けて います。航空機内での本機の使用については、各航空会社にお問い 合わせください。

#### **機内モードを有効にする**

- 1. タスクバーから「**アクションセンター**」を起動 **Tara** します。
	- 2. アイコンを選択し、機内モードを有効 にします。

#### **機内モードを無効にする**

- M 1. タスクバーから「**アクションセンター**」を起 動します。
	- 2. アイコンを選択し、機内モードを無効 にします。

### **ノートPCの電源をオフにする**

次のいずれかの手順で本機の電源をオフにすることができます。

- H. • スタートメニューを起動し、 **① → 「シャッ トダウン**」を選択し、シャットダウンします。
	- ログイン画面で →「**シャットダウン**」の 順に選択します。
- 「alt │+ [\* [\*] を押し、 シャットダウンウィン ドウを開きます。ドロップダウンリストから

「**シャットダウン**」を選択し、「**OK**」を選択 します。

**注意:** モデルや設定により Fn キーの同時押下も必要 た場合があります。

• システムからの応答がなくなった場合は、電 源ボタンを10秒 (モデルによっては4秒) 以上 押し、強制終了することができます。

### **ノートPCをスリープ状態にする**

次のいずれかの手順で本機の電源をスリープ状態にすることができ ます。

- スタートメニューを起動し、 **⊙ → 「スリー プ**」の順に選択します。
	- ログイン画面で →「**スリープ**」の順に選 択します。

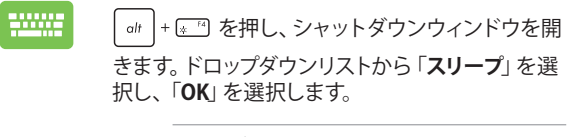

**注意:** モデルや設定により Fn キーの同時押下も必要 な場合があります。

**注意:** 設定によっては電源ボタンを1度押してもスリープに移行するこ とができます。

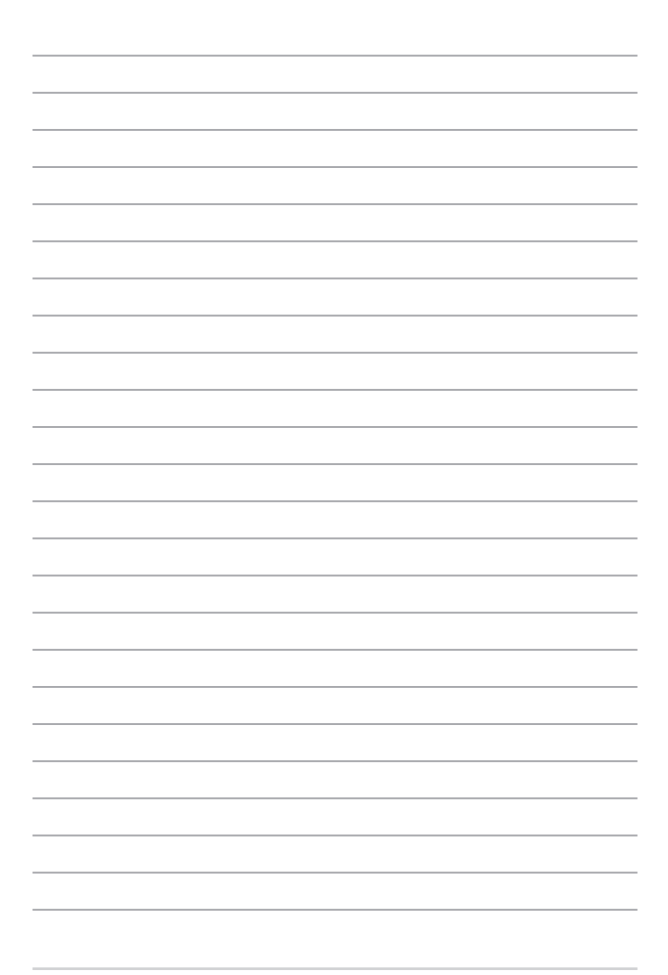

# **Chapter 4: Power-On Self-Test (POST)**

## **Power-on Self Test (POST)**

Power-on Self-test (POST) はシステム起動時に実行されるシステム自己診 断テストです。

### **BIOSとトラブルシューティングにアクセスする**

POST実行中は、本機のFunctionキー操作でBIOS Setupプログラムへのア クセス、トラブルシューティングの実行が可能です。詳細は以降の記載をご 参照ください。

### **BIOS**

Basic Input and Output System (BIOS) はシステムの起動に必要なハード ウェアを制御するプログラムです。

BIOSのデフォルト設定は通常の使用環境で、最適なパフォーマンスを実現 できるように設定されています。以下の状況以外では、デフォルト設定の ままで使用することをお勧めします。

- システム起動時にエラーメッセージが表示され、BIOS Setupを起動 するように指示があった場合。
- BIOS設定を必要とするコンポーネントをシステムに取り付けた場合。

**警告:** 不適切な設定を行うと、システムが起動しない、または不安定になる といった症状が出ることがあります。設定を変更する際は、専門知識を持っ た技術者のアドバイスを受けることを強くお勧めします。

### **BIOS Setupへのアクセス**

次のいずれかの方法でBIOS Setupにアクセスすることができます。

- 本機を再起動し、POST中に  $9^{\text{F2}}$  を押します。
- スタートボタンをクリックし、「**設定**」→「**更新とセキュリティ**」→ 「**回復**」を選択し、**「PCの起動をカスタマイズする**」の項目内で 「**今すぐ再起動**」を選択します。 再起動後、オプションの選択画面 で「**トラブルシューティング**」→「**詳細オプション**」→「**UEFIファーム ウェアの設定**」→「**再起動**」を選択します。

### **システムの回復**

本機の回復オプションを使用すると、システムを元の状態に復元する、 または初期化や、トラブルシュートを実行することができます。

#### **重要:**

- **•** 回復オプションを実行する際は、事前にすべてのデータファイルをバッ クアップしてください。
- ネットワーク設定やユーザー名、パスワードなどの重要な設定は、メモ を取る等して大切に保存してください。
- 本機のリセットを行う前に、本機がACアダプターで電源に接続されて いろことをご確認ください。

Windows® 10では次のトラブルシューティングを利用することができ ます。

**• 個人用ファイルを保持する** - このオプションは、個人ファイル (写 真、音楽、ビデオ、ドキュメント) に影響を与えずにWindowsが再イ ンストールされます。

このオプションを使用すると、本機をデフォルト設定に戻し、インス トールした他のアプリを削除します。

- **• すべて削除する**  このオプションは、工場出荷時の設定にノートPC をリセットします。このオプションを実行する際は、事前にデータの バックアップを実行してください。
- **• 以前のバージョンに戻す**  新しいバージョンを適用後に、何か不具 合があった場合に、このオプションで以前のバージョンに戻すこと ができます。
- **• PCの起動をカスタマイズする**  このオプションを使用すると、次の ような高度な回復オプションを実行することができます。
	- 「**トラブルシューティング**」を使用し、次のうちの任意の回復 オプションを利用することができます。 システムの復元、イメージでシステムを回復、スタートアップ修 復、コマンドプロンプト、UEFI ファームウェアの設定、スタート アップ設定、 更新プログラムのアンインストール
### **回復オプションを実行する**

次の手順に従って、利用可能な回復オプションを実行します。

1. 「**設定**」を起動し、「**更新とセキュリティ**」を選択します。

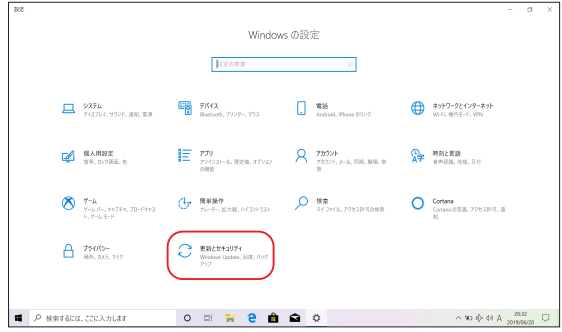

2. 「**更新とセキュリティ**」オプションで「**回復**」を選択し、回復オプ ションを選択し任意の項目を実行します。

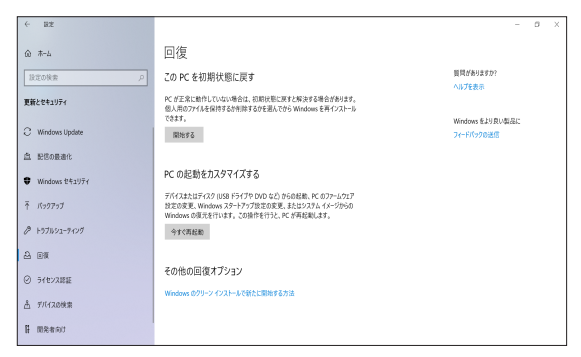

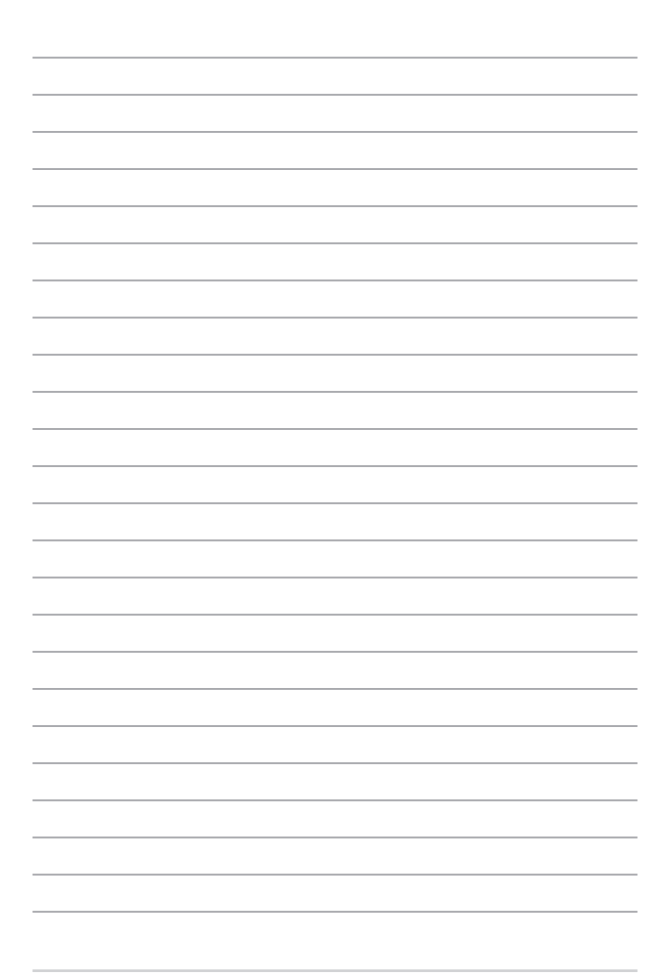

# **Chapter 5: FAQとヒント**

# **安全に使用するためのヒント**

大切なデータを守り、安全に快適にご使用いただくためのヒントを記載し ました。本製品の使用方法に関する記載と併せてお読みください。

- Windows® Update: 定期的にWindows® Update を実行し、Windows®を最新の状態で ご使用ください。
- MyASUSアプリ搭載モデルでは、MyASUSを最新の状態にしていた だき、また、MyASUSを利用して、ASUS独自のアプリやドライバー、 ユーティリティを最新の状態にしてください。
- アンチウイルスソフト: ウイルスからパソコンや大切なデータを守りるため、ウイルス対策 のソフトを利用しましょう。
- 強制終了・停電: 突然の電源断などによる機器の停止は問題を引き起こす可能性が あります。使用中はバッテリーをできる限り装着し、機器の停止時も 正しいシャットダウンをしましょう。
- バックアップ: 本機が起動しないなど故障した際、大切なデータを取り出せなくな る可能性があります。定期的に外付けの記憶装置などへバックアッ プをお取りください。
- ノートPCを長期間使用しない場合は、バッテリーの充電はバッテ リー容量の50%程度にし、端末の電源をオフにしてACアダプターと の接続もしないままにしてください。
- 常時、ACアダプター経由でノートPCへ給電している場合は、ASUS Battery Health Charging機能が搭載されている場合がありますの で、そちらが搭載されている場合は、そちらを利用して、バッテリー のモードをバランスモードへ設定してください。
- 本機のリセット: リセットを行う際は周辺機器を周辺機器をすべて取り外し、次の項 目がすべて揃っていることをご確認ください。
	- Officeアプリなどプロダクトキーが必要な場合は、そちらのプ ロダクトキー
	- バックアップデータ
	- ログインIDとパスワード
	- インターネット接続に必要な情報 不明点がある場合は、ネットワーク管理者もしくはプロバイ ダーにお問い合わせください。
- トラブルシューティングを行う場合、FAQ(よくある質問)を参照す る場合は、ASUS公式のサポートサイト(https://www.asus.com/jp/ support)へアクセスしてください。

### **ハードウェアに関するFAQ**

### **1. 液晶ディスプレイに黒い点や、常時点灯 (赤、青、緑) している点が ある**

製品の品質には万全を期していますが、液晶ディスプレイにはごく わずかですが不完全な表示 (ドット抜け) が発生する場合がありま す。これらは製品の品質を損なうものではありませんが、ASUSの 提供する保証サービスが適用される場合がございます。詳しくは、 製品に同梱の保証書もしくはASUSコールセンターまでご連絡くだ さい。

#### **2. 液晶ディスプレイの色や明るさにむらがある**

液晶ディスプレイの構造上、見る角度や環境により、明るさや色にむ らが見える場合があります。また、液晶ディスプレイの明るさや色合 いはモデルによって異なる場合があります。 FunctionキーまたはOSのディスプレイ設定により画面の調整が可 能です。

### **3. バッテリー駆動時間を長くする方法**

以下の方法を推奨します。

- Functionキーで液晶ディスプレイの表示を暗くします。
- Wi-Fi 機能を使用しないときは「**機内モード**」をオンにします。
- マウスやUSB機器など、使わない周辺機器は取り外します。
- 大きな負荷がかかるアプリの使用を避けます。
- **4. バッテリー状態表示ランプが点灯しない**
	- ACアダプターまたは充電されたバッテリーパック(特定モデル のみ)が正しく取り付けられているか確認してください。
	- ACアダプターとバッテリーパック (取り外し可能なモデルの み) を取り外し、1分以上待ってから再度入れて起動してくだ さい。
	- それでも点灯したい場合は、コールセンターへご連絡くだ さい。
- **5. タッチパッドが使用できない**
	- 「□ 』を押し、タッチパッドの有効/無効の切り替えをお試し、 ください。

※設定によっては、Fnキーと同時に押下頂く必要があります。

- マウスが接続されている場合は、マウス接続時にタッチパッド が無効になる機能が有効になっていないか確認し、もし、有効 になっている場合は、マウスを取り外すか、こちらの機能を無 効にしてください。
- **6. スピーカーから音が出ない**
	- [om] を押し、音量の調節などお試しください。

※設定によっては、Fnキーと同時に押下頂く必要があります。

- ご使用のアプリなどで、ミュート設定になっていないかご確認 ください。
- ヘッドホン出力用のジャックに何か接続されていないかご確 認ください。接続されている場合は、そちらを取り外してくだ さい。
- **7. 消耗品の購入、ACアダプターをなくした際などの対応方法** コールセンターへご連絡 もしくはASUS Storeをご確認ください。 ASUS Store; https://jp.store.asus.com/ ※URLは予告無く変更する可能性があります。
- **8. キー入力中にカーソルが移動し、正しくキー入力ができない**
	- お使いのモデルがタッチパッド搭載モデルの場合は、手のひら や洋服の袖などがタッチパッドに触れ、そのため、カーソル移 動が発生している可能性があります。
	- 「□ を押し、タッチパッドの機能を無効にし、キー入力をお 試しください。

※設定によっては、Fnキーと同時に押下頂く必要があります。

### **ソフトウェアに関するFAQ**

- **1. 電源インジケーターは点灯しているが、本機が正常に起動しない**
	- 電源ボタンを10秒 (モデルによっては4秒) 以上押し、電源を切 り、ACアダプターとバッテリーパック (特定モデルのみ) が正し く取り付けられているか確認のうえ、再度、電源を入れてくだ さい。
	- それでも起動しない場合は、コールセンターへご連絡くだ さい。
- **2. 「Remove disks or other media. Press any key to restart」が表 示される**
	- USBデバイスが接続されている場合は取り外してください。
	- 光学ドライブ搭載のモデルでは、CDなどが挿入されている場 合はそちらを取り外します。
	- それでも起動しない場合は、記憶装置に何らかの問題が発 生している可能性があります。コールセンターへご連絡くだ さい。
- **3. 起動や動作が遅い**
	- お買い上げ後にインストールしたアプリなどがありましたら、そ ちらの常駐の解除をお試しください。
	- 「**設定**」→「**更新とセキュリティ**」内の回復オプションから 「**このPCを初期状態に戻す**」→「**個人用ファイルを保持 する**」をお試しください。
- **4. 本機が起動しない/OSが起動しない**
	- 接続しているUSBデバイスなどをすべて取り外して、電源を入 れてください。
	- 機器本体の温度が上昇している場合は、過熱を防止するため の機能が自動的に働いてる可能性がありますので、しばらく 待ってから再度、電源を入れてください。
	- それでも起動しない場合は、コールセンターへご連絡くだ さい。
- **5. スリープ状態/ 休止状態から復帰しない**
	- 特定モデルでは、スリープ状態からの復帰には電源ボタンを押 す必要があります。電源ボタンを押してください。
	- バッテリー残量が少なくなっている、もしくは、完全に放電して いる可能性があります。ACアダプターを接続し電源ボタンを押 してください。
	- 一旦、電源ボタンを10秒 (モデルによっては4秒) 以上押し、 機器を強制終了後、電源ボタンを押し、起動してください。た お、保存していないデータは失われます。

# **Chapter 6: 付録**

### **光学ドライブ情報**

Blu-rayディスクおよびDVDの再生には、読み取り可能なデバイス、および、再生 ソフトウェアを使用する必要があります。Blu-rayドライブは多くの場合、従来の CDとDVDのどちらも使用することができます。DVDドライブは多くの場合、従来 のCDを使用することができます。

> **注意:** DVDドライブ、Blu-rayドライブなどは、特定モデルのみ搭載されてい ます。

### **地域再生情報**

Blu-ray/DVDムービータイトルの再生には、MPEGビデオの復号、デジタルオー ディオ、CSS保護されたコンテンツの復号化が含まれます。CSS (コピーガードと 呼ばれることもある) は動画産業が採用したコンテンツ保護計画の名称で、違法 コピーを防ぐものです。

CSSライセンサに課された設計規則はたくさんありますが、もっとも適切な規則 の一つは、地域化されたコンテンツに関する再生の制限です。場所によって異な るムービーのリリースを円滑にするために、Blu-ray/DVDビデオタイトルは下の 「地域定義」で定義された特定の地域に対してリリースされています。著作権法 は、全てのBlu-ray/DVDムービーを特定の地域 (普通、販売されている地域に対し てコード化されている) に限定するよう要求しており、Blu-ray/DVDムービーコン テンツは、複数の地域でリリースされるので、CSSの設計規則はCSSで暗号化され たコンテンツを再生できるどのシステムも、一つの地域でしか再生できないよう になっています。

> **注意:** 地域設定は再生ソフトウェアを使用して、通常5回まで変更することが できます。制限回数に達した後は、Blu-ray/DVDムービーは最後の地域設定 に対してのみ再生することができます。

### **地域定義 (DVD)**

#### **地域1**

カナダ、米国、米国の領土

#### **地域 2**

**日本、**チェコ、エジプト、フィンランド、フランス、ドイツ、 ペルシア湾岸諸国、ハンガリー、アイスランド、イラン、イラク、 アイルランド、イタリア、オランダ、ノルウェー、ポーランド、ポルトガル、サウジアラビ ア、スコットランド、南アフリカ、スペイン、スウェーデン、スイス、シリア、トルコ、イギ リス、ギリシア、前ユーゴスラビア共和国、スロバキア

### **地域 3**

ビルマ、インドネシア、韓国、マレーシア、フィリピン、シンガポール、台湾、 タイ、ベトナム

### **地域 4**

オーストラリア、西インド諸島 (米国領土を除く)、中央アメリカ、 ニュージーランド、太平洋諸島、南アメリカ大陸

#### **地域 5**

CIS、インド、パキスタン、その他のアフリカ諸国、ロシア、朝鮮民主主義人民共和 国

#### **地域 6**

中国

### **地域定義 (Blu-ray)**

### **地域A**

**日本** 、南北アメリカ諸国、台湾、香港、マカオ、韓国、朝鮮民主主義人民共和 国、東南アジア諸国とその領土

#### **地域B**

ヨーロッパ諸国、アフリカ諸国、中近東諸国とその領土、オーストラリア、 ニュージーランド

### **地域C**

中央・南アジア諸国、東ヨーロッパ諸国とその領土、中国、モンゴル

**注意:** 詳細はBlu-ray Disc のWebサイトをご参照ください。 http://www.blu-raydisc.com/en/Technical/FAQs/Blu-rayDiscforVideo.aspx

### **内蔵モデムの適応規格 (規格/プロトコルなど原文 掲載)**

The Notebook PC with internal modem model complies with JATE (Japan), FCC (US, Canada, Korea, Taiwan), and CTR21. The internal modem has been approved in accordance with Council Decision 98/482/EC for pan-European single terminal connection to the public switched telephone network (PSTN). However due to differences between the individual PSTNs provided in different countries, the approval does not, of itself, give an unconditional assurance of successful operation on every PSTN network termination point. In the event of problems you should contact your equipment supplier in the first instance.

# **Overview**

On 4th August 1998 the European Council Decision regarding the CTR 21 has been published in the Official Journal of the EC. The CTR 21 applies to all non voice terminal equipment with DTMF-dialling which is intended to be connected to the analogue PSTN (Public Switched Telephone Network).

CTR 21 (Common Technical Regulation) for the attachment requirements for connection to the analogue public switched telephone networks of terminal equipment (excluding terminal equipment supporting the voice telephony justified case service) in which network addressing, if provided, is by means of dual tone multi-frequency signalling.

# **Network Compatibility Declaration**

Statement to be made by the manufacturer to the Notified Body and the vendor: "This declaration will indicate the networks with which the equipment is designed to work and any notified networks with which the equipment may have inter-working difficulties."

Statement to be made by the manufacturer to the user: "This declaration will indicate the networks with which the equipment is designed to work and any notified networks with which the equipment may have interworking difficulties. The manufacturer shall also associate a statement to make it clear where network compatibility is dependent on physical and software switch settings. It will also advise the user to contact the vendor if it is desired to use the equipment on another network."

Up to now the Notified Body of CETECOM issued several pan-European approvals using CTR 21. The results are Europe's first modems which do not require regulatory approvals in each individual European country.

# **Non-Voice Equipment**

Answering machines and loud-speaking telephones can be eligible as well as modems, fax machines, auto-dialers and alarm systems. Equipment in which the end-to-end quality of speech is controlled by requiations (e.g. handset telephones and in some countries also cordless telephones) is excluded.

### **This table shows the countries currently under the CTR21 standard.**

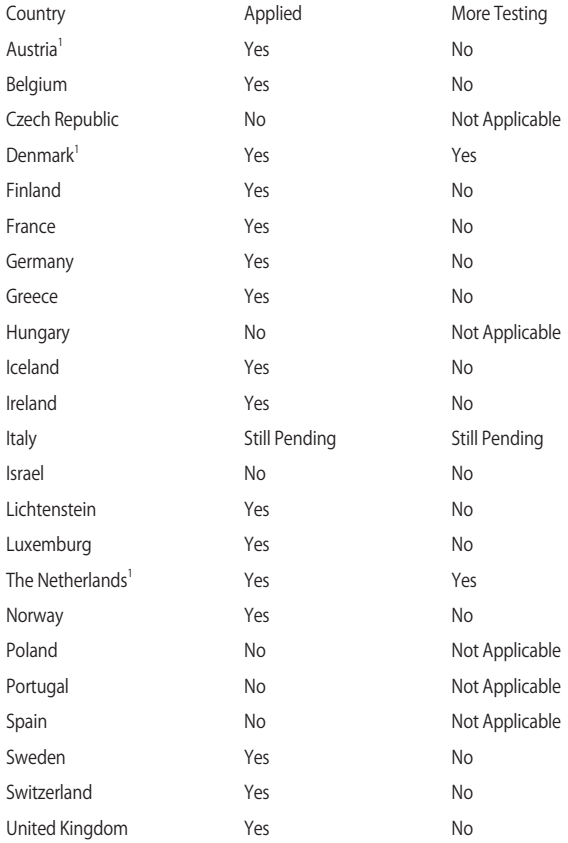

This information was copied from CETECOM and is supplied without liability. For updates to this table, you may visit http://www.cetecom.de/ technologies/ctr\_21.html.

1 National requirements will apply only if the equipment may use pulse dialling (manufacturers may state in the user guide that the equipment is only intended to support DTMF signalling, which would make any additional testing superfluous).

In The Netherlands additional testing is required for series connection and caller ID facilities.

## **Federal Communications Commission Interference Statement**

This device complies with FCC Rules Part 15. Operation is subject to the following two conditions:

- This device may not cause harmful interference.
- This device must accept any interference received, including interference that may cause undesired operation.

This equipment has been tested and found to comply with the limits for a class B digital device, pursuant to Part 15 of the Federal Communications Commission (FCC) rules. These limits are designed to provide reasonable protection against harmful interference in a residential installation. This equipment generates, uses, and can radiate radio frequency energy and, if not installed and used in accordance with the instructions, may cause harmful interference to radio communications. However, there is no guarantee that interference will not occur in a particular installation. If this equipment does cause harmful interference to radio or television reception, which can be determined by turning the equipment off and on, the user is encouraged to try to correct the interference by one or more of the following measures:

- Reorient or relocate the receiving antenna.
- Increase the separation between the equipment and receiver.
- Connect the equipment into an outlet on a circuit different from that to which the receiver is connected.
- Consult the dealer or an experienced radio/TV technician for help.

**WARNING!** The use of a shielded-type power cord is required in order to meet FCC emission limits and to prevent interference to the nearby radio and television reception. It is essential that only the supplied power cord be used. Use only shielded cables to connect I/O devices to this equipment. You are cautioned that changes or modifications not expressly approved by the party responsible for compliance could void your authority to operate the equipment.

(Reprinted from the Code of Federal Regulations #47, part 15.193, 1993. Washington DC: Office of the Federal Register, National Archives and Records Administration, U.S. Government Printing Office.)

### **FCC Radio Frequency (RF) Exposure Caution Statement**

**WARNING!** Any changes or modifications not expressly approved by the party responsible for compliance could void the user's authority to operate this equipment. "The manufacture declares that this device is limited to Channels 1 through 11 in the 2.4GHz frequency by specified firmware controlled in the USA."

This equipment complies with FCC radiation exposure limits set forth for an uncontrolled environment. To maintain compliance with FCC RF exposure compliance requirements, please avoid direct contact to the transmitting antenna during transmitting. End users must follow the specific operating instructions for satisfying RF exposure compliance.

# **UL Safety Notices**

Required for UL 1459 covering telecommunications (telephone) equipment intended to be electrically connected to a telecommunication network that has an operating voltage to ground that does not exceed 200V peak, 300V peak-to-peak, and 105V rms, and installed or used in accordance with the National Electrical Code (NFPA 70).

When using the Notebook PC modem, basic safety precautions should always be followed to reduce the risk of fire, electric shock, and injury to persons, including the following:

- DO NOT use the Notebook PC near water, for example, near a bath tub, wash bowl, kitchen sink or laundry tub, in a wet basement or near a swimming pool.
- DO NOT use the Notebook PC during an electrical storm. There may be a remote risk of electric shock from lightning.
- DO NOT use the Notebook PC in the vicinity of a gas leak.

Required for UL 1642 covering primary (non-rechargeable) and secondary (rechargeable) lithium batteries for use as power sources in products. These batteries contain metallic lithium, or a lithium alloy, or a lithium ion, and may consist of a single electrochemical cell or two or more cells connected in series, parallel, or both, that convert chemical energy into electrical energy by an irreversible or reversible chemical reaction.

- DO NOT dispose the Notebook PC battery pack in a fire, as they may explode. Check with local codes for possible special disposal instructions to reduce the risk of injury to persons due to fire or explosion.
- DO NOT use power adapters or batteries from other devices to reduce the risk of injury to persons due to fire or explosion. Use only UL certified power adapters or batteries supplied by the manufacturer or authorized retailers.

# **Power Safety Requirement**

Products with electrical current ratings up to 6A and weighing more than 3Kg must use approved power cords greater than or equal to: H05VV-F, 3G, 0.75 $\text{mm}^{\scriptscriptstyle{2}}$  or H05VV-F, 2G, 0.75mm<sup>2</sup>.

# **TV Notices**

Note to CATV System Installer—Cable distribution system should be grounded (earthed) in accordance with ANSI/NFPA 70, the National Electrical Code (NEC), in particular Section 820.93, Grounding of Outer Conductive Shield of a Coaxial Cable – installation should include bonding the screen of the coaxial cable to the earth at the building entrance.

# **Macrovision Corporation Product Notice**

This product incorporates copyright protection technology that is protected by method claims of certain U.S.A. patents and other intellectual property rights owned by Macrovision Corporation and other rights owners. Use of this copyright protection technology must be authorized by Macrovision Corporation, and is intended for home and other limited viewing uses only unless otherwise authorized by Macrovision Corporation. Reverse engineering or disassembly is prohibited.

# **聴覚障害を防ぐため**

イヤホンやヘッドホンからの過度な音圧は、難聴などの聴覚障害の原 因となる場合があります。ボリュームコントロールやイコライザーを基 準値以外に設定した場合、イヤホンやヘッドホンの出力電圧が増加し音 圧が高くなることがあります。ご注意ください。

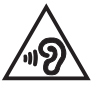

# **筐体のコーティングについて**

感電などを防ぐため、本機は絶縁性のあるコーティング材を使用しています (入出力 ポート搭載部分を除く)。

# **Nordic Lithium Cautions (for lithium-ion batteries)**

CAUTION! Danger of explosion if battery is incorrectly replaced. Replace only with the same or equivalent type recommended by the manufacturer. Dispose of used batteries according to the manufacturer's instructions. (English)

ATTENZIONE! Rischio di esplosione della batteria se sostituita in modo errato. Sostituire la batteria con un una di tipo uguale o equivalente consigliata dalla fabbrica. Non disperdere le batterie nell'ambiente. (Italian)

VORSICHT! Explosionsgefahr bei unsachgemäßen Austausch der Batterie. Ersatz nur durch denselben oder einem vom Hersteller empfohlenem ähnlichen Typ. Entsorgung gebrauchter Batterien nach Angaben des Herstellers. (German)

ADVARSELI! Lithiumbatteri - Eksplosionsfare ved fejlagtig håndtering. Udskiftning må kun ske med batteri af samme fabrikat og type. Levér det brugte batteri tilbage til leverandøren. (Danish)

VARNING! Explosionsfara vid felaktigt batteribyte. Använd samma batterityp eller en ekvivalent typ som rekommenderas av apparattillverkaren. Kassera använt batteri enligt fabrikantens instruktion. (Swedish)

VAROITUS! Paristo voi räjähtää, jos se on virheellisesti asennettu. Vaihda paristo ainoastaan laitevalmistajan sousittelemaan tyyppiin. Hävitä käytetty paristo valmistagan ohjeiden mukaisesti. (Finnish)

ATTENTION! Il y a danger d'explosion s'il y a remplacement incorrect de la batterie. Remplacer uniquement avec une batterie du mêre type ou d'un type équivalent recommandé par le constructeur. Mettre au rebut les batteries usagées conformément aux instructions du fabricant. (French)

ADVARSEL! Eksplosjonsfare ved feilaktig skifte av batteri. Benytt samme batteritype eller en tilsvarende type anbefalt av apparatfabrikanten. Brukte batterier kasseres i henhold til fabrikantens instruksjoner. (Norwegian)

**注意:** バッテリーの交換は正しく行ってください。破裂する危険があります。 交換の際は、メーカーが指定したバッテリーをお使いください。また、廃棄 の際は家庭ゴミとまとめて捨てずに、最寄の廃棄物処理施設等に問い合わ せ、バッテリーの処分方法を確認してください。(Japanese)

ВНИМАНИЕ! При замене аккумулятора на аккумулятор иного типа возможно его возгорание. Утилизируйте аккумулятор в соответствии с инструкциями производителя. (Russian)

### **CTR 21 Approval (for Notebook PC with built-in Modem)**

#### **Danish**

»Udstyret er i henhold til Rådets beslutning 98/482/EF EU-godkendt til at blive opkoblet på de offentlige telefonnet som enkeltforbundet terminal. På grund af forskelle mellem de offentlige telefonnet i de forskellige lande giver godkendelsen dog ikke i sig selv ubetinget garanti for, at udstyret kan fungere korrekt på samtlige nettermineringspunkter på de offentlige telefonnet.

I tilfælde af problemer bør De i første omgang henvende Dem til leverandøren af udstyret.«

#### **Dutch**

"Dit annaraat is goedgekeurd volgens Beschikking 98/482/EG van de Raad voor de nan-Europese aansluiting van enkelvoudige eindapparatuur op het openbare geschakelde telefoonnetwerk (PSTN). Gezien de verschillen tussen de individuele PSTN's in de verschillende landen, biedt deze goedkeuring op zichzelf geen onvoorwaardelijke garantie voor een succesvolle werking op elk PSTN-netwerkaansluitpunt.

Neem bij problemen in eerste instantie contact op met de leverancier van het apparaat.".

#### **English**

The equipment has been approved in accordance with Council Decision 98/482/EC for pan-European single terminal connection to the public switched telephone network (PSTN). However, due to differences between the individual PSTNs provided in different countries, the approval does not, of itself, give an unconditional assurance of successful operation on every PSTN network termination point.

In the event of problems, you should contact your equipment supplier in the first instance.'

#### **Finnish**

"Tämä laite on hyväksytty neuvoston päätöksen 98/482/EY mukaisesti liitettäväksi yksittäisenä laitteena vleiseen kytkentäiseen puhelinverkkoon (PSTN) EU:n jäsenvaltioissa. Eri maiden vleisten kytkentäisten puhelinverkkojen välillä on kuitenkin eroja, joten hyväksyntä ei sellaisenaan takaa häiriötöntä toimintaa kaikkien vleisten kytkentäisten puhelinverkkoien liityntäpisteissä.

Ongelmien ilmetessä ottakaa viipymättä yhteyttä laitteen toimittajaan."

#### **French**

«Cet équipement a recu l'agrément, conformément à la décision 98/482/CE du Conseil, concernant la connexion paneuropéenne de terminal unique aux réseaux téléphoniques publics commutés (RTPC). Toutefois, comme il existe des différences d'un pays à l'autre entre les RTPC. l'agrément en soi ne constitue pas une garantie absolue de fonctionnement optimal à chaque point de terminaison du réseau RTPC.

En cas de problème, vous devez contacter en premier lieu votre fournisseur.»

#### **German**

"Dieses Gerät wurde gemäß der Entscheidung 98/482/EG des Rates europaweit zur Anschaltung als einzelne Endeinrichtung an das öffentliche Fernsprechnetz zugelassen. Aufgrund der zwischen den öffentlichen Fernsprechnetzen verschiedener Staaten bestehenden Unterschiede stellt diese Zulassung an sich jedoch keine unbedingte Gewähr für einen erfolgreichen Betrieb des Geräts an jedem Netzabschlußpunkt dar.

Falls beim Betrieb Probleme auftreten, sollten Sie sich zunächst an ihren Fachhändler wenden."

#### **Greek**

«Ο εξοπλισμός έγει εγκριθεί για πανευρωπαϊκή σύνδεση μεμονωμέου τερματικού με το δημόσιο τηλεφώνικό δίκτυο μεταγωγής (PSTN), σύμφωνα με την απόφαση 98/482/ΕΚ του Συμβουλίου· ωστόσο, επειδή υπάρχουν διαφορές μεταξύ των επιμέρους PSTN που παρέχονται σε διάφορες χώρες, η έγκριση δεν παρέγει αφ' εαυτής ανεπιφύλακτη εξασφάλιση επιτυχούς λειτουργίας σε κάθε σημείο απόληξης του δικτύου PSTN.

Εάν ανακύψουν προβλήματα, θα πρέπει κατ' αρχάς να απευθύνεστε στον προμηθευτή του εξοπλισμού  $\sigma$   $\alpha$   $\sigma$   $\infty$ 

#### **Italian**

«La presente apparecchiatura terminale è stata approvata in conformità della decisione 98/482/CE del Consiglio per la connessione paneuropea come terminale singolo ad una rete analogica PSTN. A causa delle differenze tra le reti dei differenti paesi, l'approvazione non garantisce però di per sé il funzionamento corretto in tutti i punti di terminazione di rete PSTN.

In caso di problemi contattare in primo luogo il fornitore del prodotto.»

#### **Portuguese**

«Este equipamento foi aprovado para ligação pan-europeia de um único terminal à rede telefónica pública comutada (RTPC) nos termos da Decisão 98/482/CE. No entanto, devido às diferencas existentes entre as RTPC dos diversos países, a aprovação não garante incondicionalmente, por si só, um funcionamento correcto em todos os pontos terminais da rede da RTPC.

Em caso de problemas, deve entrar-se em contacto, em primeiro lugar, com o fornecedor do equipamento.»

#### **Spanish**

«Este equipo ha sido homologado de conformidad con la Decisión 98/482/CE del Consejo para la conexión paneuropea de un terminal simple a la red telefónica pública conmutada (RTPC). No obstante, a la vista de las diferencias que existen entre las RTPC que se ofrecen en diferentes países, la homologación no constituve por sí sola una garantía incondicional de funcionamiento satisfactorio en todos los puntos de terminación de la red de una RTPC.

En caso de surgir algún problema, procede ponerse en contacto en primer lugar con el proveedor del equipo.».

### **Declaration of Compliance for Product Environmental Regulation**

ASUS follows the green design concept to design and manufacture our products, and makes sure that each stage of the product life cycle of ASUS product is in line with global environmental regulations. In addition, ASUS disclose the relevant information based on regulation requirements.

Please refer to http://csr.asus.com/Compliance.htm for information disclosure based on regulation requirements ASUS is complied with.

### **EU REACH and Article 33**

Complying with the REACH (Registration, Evaluation, Authorization, and Restriction of Chemicals) regulatory framework, we publish the chemical substances in our products at ASUS REACH website at http://csr.asus.com/english/REACH.htm.

### **EU RoHS**

This product complies with the EU RoHS Directive. For more details, see http://csr.asus.com/english/article.aspx?id=35.

## **回収とリサイクルについて**

使用済みのコンピューター、ノートPC等の電子機器には、環境に悪影響を与える有 害物質が含まれており、通常のゴミとして廃棄することはできません。リサイクルに よって、使用済みの製品に使用されている金属部品、プラスチック部品、各コンポー ネントは粉砕され新しい製品に再使用されます。また、その他のコンポーネントや部 品、物質も正しく処分・処理されることで、有害物質の拡散の防止となり、環境を保 護することに繋がります。

### **Ecodesign Directive**

European Union announced a framework for the setting of ecodesign requirements for energy-related products (2009/125/EC). Specific Implementing Measures are aimed at improving environmental performance of specific products or across multiple product types. ASUS provides product information on the CSR website. Further information could be found at https://csr.asus.com/english/article.aspx?id=1555.

### **ENERGY STAR Qualified Product**

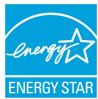

ENERGY STAR is a joint program of the U.S. Environmental Protection Agency and the U.S. Department of Energy helping us all save money and protect the environment through energy efficient products and practices.

All ASUS products with the ENERGY STAR logo comply with the ENERGY STAR standard, and the power management feature is enabled by default. The monitor is automatically set to sleep within 10 minutes of user inactivity; the computer is automatically set to sleep within 30 minutes of user inactivity. To wake your computer, click the mouse, press any key on the keyboard, or press the power button.

Please visit http://www.energystar.gov/powermanagement for detail information on power management and its benefits to the environment. In addition, please visit http://www.energystar.gov for detail information on the ENERGY STAR joint program.

> **NOTE:** Energy Star is NOT supported on FreeDOS and Linux-based operating systems.

### **EPEAT Registered Products**

The public disclosure of key environmental information for ASUS EPEAT (Electronic Product Environmental Assessment Tool) registered products is available at https://csr.asus.com/english/article.aspx?id=41. More information about EPEAT program and purchase guidance can be found at www.epeat.net.

### **BIOSテキストフォントのライセンス**

Copyright © 2021 Androidオープンソースプロジェクト

Apacheライセンス、バージョン2.0(以降、「ライセンス」)でライセンス供与 されています。ライセンスを遵守せずに、こちらのファイルを使用することはで きません。

ライセンスのコピーは、以下のアドレスより入手できます。

http://www.apache.org/licenses/LICENSE-2.0

適用法によって要求されるか、または書面で同意されない限り、本ライセンスで 頒布されるソフトウェアは、明示的または暗示的ないかなる種類の保証または条 件もなしに、「現状のまま」頒布します。本ライセンスで権限および制限を管理 している特定の言語については、ライセンスを参照してください。

# **Simplified EU Declaration of Conformity**

ASUSTek Computer Inc. hereby declares that this device is in compliance with the essential requirements and other relevant provisions of Directive 2014/53/EU. Full text of EU declaration of conformity is available at https://www.asus.com/support/.

The WiFi operating in the band 5150-5350 MHz shall be restricted to indoor use for countries listed in the table below:

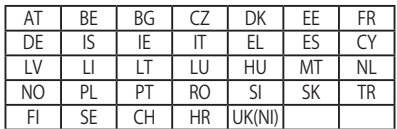

 $\epsilon$ 

# **電気・電子機器に含有される化学物質の表 示について**

資源有効利用促進法では、JIS C 0950: 2008 (J-Moss) の定める規格により、製造 元に対し特定の電気・電子機器に含まれる化学物質の情報提供を義務付けていま す。J-Moss とは、電気・電子機器に含有される化学物質の表示に関するJIS規格 の略称で、正式名称は「The marking when content other than exemption does not exceed reference value of percentage content (電気・電子機器の特定の化学 物質の含有表示方法) 」です。なお、この規格は2008年8月1日より適用されてい ます。

この規格に関する詳細情報はASUSのサイト (http://green.asus.com/english/) に記載の「The marking when content other than exemption does not exceed reference value of percentage content (電気・電子機器の特定の化学物質の含有 表示方法) 」をご参照ください。

# **日本国内での無線周波数帯のご利用について**

電波法により5.2/5.3GHz帯は屋内使用に限ります(5.2GHz帯高出力データ通信シス テムの基地局又は陸上移動中継局と通信する場合を除く)。

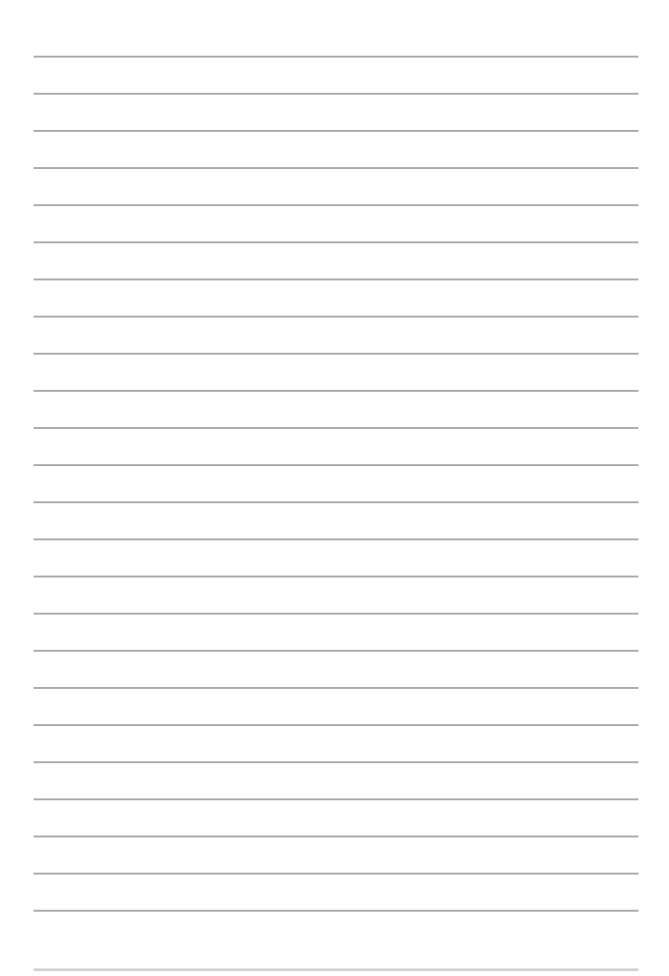